**Opciones de MS Chat (ficha Información Personal)**

Proporciona un espacio para que escriba su nombre real. Este nombre se muestra en el cuadro de diálogo **Lista de usuarios** en la lista de usuarios del servidor de conversación.

Proporciona un espacio para que escriba su sobrenombre.

Microsoft Chat utiliza su sobrenombre para identificarle frente a otras personas dentro de un salón de conversación.

Proporciona un espacio para que escriba información acerca de sí mismo.

Si otras personas solicitan a Microsoft Chat su perfil personal, verán esta información.

    **Cuadro de diálogo Crear salón de conversación**

Proporciona un espacio para que describa el tema del salón.

La descripción del tema aparece junto al nombre del salón en el cuadro de diálogo **Lista de salones de conversación**.

Especifica si el salón está moderado.

En un salón de conversación moderado, sólo pueden enviar mensajes el anfitrión del salón y los participantes que éste designe. Todos los demás participantes del salón son espectadores. Sólo el anfitrión del salón puede realizar esta acción.

Especifica si cualquiera puede establecer el tema de un salón o si sólo puede hacerlo el anfitrión del salón. Sólo el anfitrión del salón puede realizar esta acción.

Especifica si es necesaria una invitación del anfitrión del salón para entrar en un salón. Sólo el anfitrión del salón puede realizar esta acción.

Especifica que sólo las personas que se encuentran en este salón de conversación podrán ver el salón en el cuadro de diálogo **Lista de salones de conversación**. Sólo el anfitrión del salón puede realizar esta acción. Especifica si la información acerca de quién se encuentra en el salón está disponible para las personas que están fuera de él. Sólo el anfitrión del salón puede realizar esta acción.

Especifica si está limitado el número de personas que pueden estar en un salón. Después de activar la casilla de verificación **Número máximo de usuarios**, escriba el número máximo de personas permitidas en el salón. Sólo el anfitrión del salón puede realizar esta acción.

    **Opciones de MS Chat (ficha Vista de cómic)**

Especifica el número de paneles de tira cómica que se mostrarán en una sola fila.

    **Opciones de MS Chat (ficha Configuración)**

Especifica si se enviará la información específica de Microsoft Chat a las personas con las que está hablando. Esta característica resulta útil cuando conversa con participantes mediante programas de conversación de sólo texto.

Especifica si desea que se le solicite guardar una copia de la conversación siempre que cierre una ventana de Microsoft Chat.

Especifica si desea poder recibir susurros.

Los susurros son mensajes que sólo pueden ver usted y la persona que los envió.

    **Opciones de MS Chat (ficha Personaje)**

Enumera los personajes de dibujos animados disponibles. Haga clic en un personaje para ver cómo es.

Muestra el personaje de dibujos animados seleccionado en la lista de personajes con la expresión elegida mediante la rueda de expresiones.

Ajusta la expresión del personaje de dibujos animados.

Puede arrastrar el punto negro grande alrededor de la rueda de expresiones para cambiar las expresiones del personaje.

    **Opciones de MS Chat, ficha Vista de texto, cuadro de diálogo Establecer fuentes de texto**

Enumera las fuentes disponibles.

Enumera los estilos disponibles para la fuente seleccionada.

Enumera los tamaños en puntos disponibles para la fuente seleccionada.

Muestra cómo aparecerá el texto después de que se apliquen las opciones de fuente que haya seleccionado.

Enumera los idiomas disponibles con los que es compatible su equipo.

    **Opciones de MS Chat (ficha Fondo)**

Enumera los fondos de dibujos animados disponibles. Haga clic en un fondo para ver cómo es.

Muestra el fondo seleccionado.

    **Cuadro de diálogo Lista de salones de conversación**

Proporciona un espacio para que escriba las palabras o parte de una palabra que desea buscar en la lista **Salón**. En el cuadro de diálogo **Lista de salones de conversación**, sólo aparecerán los nombres de los salones que contengan palabras que coincidan con las especificadas.

Especifica si también desea buscar en la lista **Tema** las palabras escritas en el cuadro **Mostrar salones que contengan**.

En el cuadro de diálogo **Lista de salones de conversación**, sólo aparecerán los nombres de los salones que contengan palabras que coincidan con las especificadas.

Actualiza la lista de Salones de conversación mediante la solicitud al servidor de conversación de una lista de salones actualizada.

Le lleva al salón seleccionado.
Crea un nuevo salón de conversación.

Se convertirá automáticamente en el anfitrión de los salones que cree.

    **Cuadro de diálogo Conexión de Chat (ficha Conectar)**

Muestra una lista de los salones de conversación disponibles que haya agregado a la lista de Favoritos.

Proporciona un espacio para que escriba el nombre del servidor de conversación al que desea conectarse.

Especifica que desea entrar en un salón de conversación determinado y proporciona un espacio para que escriba el nombre del mismo.

Especifica que desea ver una lista actual de todos los salones de conversación disponibles en el servidor.

    **Cuadro de diálogo Invitar**

Proporciona un espacio para que escriba los sobrenombres de las personas a las que desea invitar al salón.

    **Cuadro de diálogo Expulsar**

Proporciona un espacio para que escriba la razón por la que va a expulsar temporalmente a alguien del salón.

Microsoft Chat muestra esta razón a todas las personas del salón. La expulsión de una persona sólo es efectiva hasta que vuelve a unirse al salón.

Especifica si también desea vetar a la persona a la que va a expulsar del salón.

Una persona vetada no puede volver a entrar en el salón hasta que no se levante el veto o hasta que no se vuelva a crear el salón, momento en el cual se vacía la lista de personas vetadas.

Proporciona un espacio para que seleccione o escriba la identidad de la persona que desea vetar o readmitir en el salón de conversación.

Especifica que desea vetar a la persona cuyo nombre aparece en el cuadro **Personas vetadas de nombre\_salón**. Sólo el anfitrión del salón puede realizar esta acción.

Especifica que desea levantar el veto de la persona cuyo nombre aparece en el cuadro **Personas vetadas de nombre\_salón**. Sólo el anfitrión del salón puede realizar esta acción.

    **Opciones de MS Chat, ficha Configuración**

Proporciona un espacio para que escriba las ubicaciones de sus archivos de sonido. Microsoft Chat sólo puede enviar o reproducir los sonidos que encuentre en estas carpetas. Puede enumerar varias carpetas separadas por signos de punto y coma; por ejemplo, **c:\windows\media; c:\windows**.

Especifica si desea anunciar la llegada y la salida de personas del salón.

    **Opciones de MS Chat, ficha Vista de texto**

Especifica que debe aparecer una línea en blanco entre cada mensaje en el modo de sólo texto.

Especifica que debe aparecer una línea en blanco entre los mensajes que no son del mismo tipo en el modo de sólo texto.

Las acciones, los pensamientos y los susurros son ejemplos de distintos tipos de mensajes.

Especifica que no debe aparecer una línea en blanco entre mensajes en el modo de sólo texto.

Haga clic aquí para cambiar las fuentes utilizadas para mostrar mensajes en el equipo.

Restablece a su configuración predeterminada las fuentes utilizadas para mostrar mensajes.

Especifica si se deben mostrar los encabezados de los mensajes del anfitrión del salón con una fuente en negrita.

Especifica si se deben mostrar los mensajes del anfitrión del salón con una fuente en negrita.

    **Lista de usuarios**

Especifica que desea buscar a todas las personas conectadas al servidor.

Enumera el sobrenombre y la identidad de todas las personas que cumplen los criterios de búsqueda especificados.

Especifica que desea buscar a todas las personas cuyo sobrenombre contenga el texto escrito en el cuadro **Nombres que contienen**.

Especifica que desea buscar a todas las personas cuya identidad contenga el texto escrito en el cuadro **Nombres que contienen**.

Invita a la persona seleccionada en la lista **Sobrenombre** a entrar en el salón en el que usted se encuentra actualmente.

Abre la **Caja de susurros**, donde se puede susurrar a la persona seleccionada en la lista Sobrenombre. Los susurros son mensajes que sólo pueden ver la persona que envía el mensaje y la persona que lo recibe.     **Cuadro de diálogo Establecer fuentes de texto**

Especifica si se dibuja una línea con la fuente seleccionada.

Especifica si la fuente seleccionada está subrayada.

Enumera los colores disponibles para la fuente seleccionada.
Muestra cómo son los distintos tipos de mensajes y de encabezados.

Enumera los tipos de mensajes y de encabezados disponibles.

    **Cuadro de diálogo Reproducir sonido**

Enumera los archivos de sonido disponibles.

Proporciona un espacio para que escriba un mensaje que se enviará con el sonido seleccionado.

Reproduce el sonido seleccionado.

    **Opciones de MS Chat, ficha Configuración**

Especifica si desea poder recibir invitaciones para unirse a otros salones de conversación.

    **Opciones de MS Chat, ficha Automatización**

Especifica que no desea enviar automáticamente saludos a las personas a medida que entran en el salón.

Especifica que desea enviar automáticamente un saludo individual en susurro a los usuarios a medida que entran en el salón. Escriba en el cuadro de texto el mensaje que desea susurrar.

Especifica que desea enviar automáticamente un saludo a las personas a medida que entran en el salón. Escriba en el cuadro de texto el mensaje que desea enviar. Todas las personas que se encuentren en el salón verán el saludo.

Proporciona un espacio para que escriba el mensaje que se enviará automáticamente a las personas a medida que entren en el salón. Puede utilizar variables para el nombre y el salón, como indica el texto de ejemplo.

Enumera las combinaciones de teclas que puede utilizar para ejecutar una macro. Seleccione una combinación de teclas y escriba en el cuadro de texto el mensaje que desea asociar a esta combinación.

Proporciona un espacio para que escriba el mensaje que desea enviar siempre que presione la combinación de teclas asociada al mismo.

Proporciona un espacio para que escriba el nombre para la macro que ha creado. Una macro consta del mensaje y una combinación de teclas asociada al mismo.

Guarda la macro identificada en el cuadro **Nombre**. Debe agregar la macro para poder utilizarla.

Elimina la macro identificada en el cuadro **Nombre**. Debe seleccionar la macro en el cuadro **Combinación** para poder eliminarla.

    **Opciones de MS Chat, ficha Información personal**

Proporciona un espacio para que escriba su dirección de correo electrónico. La dirección de correo electrónico debe tener el formato nombre@compañía; por ejemplo, alguien@microsoft.com.

Si otros participantes desean enviarle mensajes de correo, Microsoft Chat les proporcionará esta dirección de correo electrónico.

Proporciona un espacio para que escriba la dirección URL de su página principal World Wide Web. Si otros participantes desean ver su página Web, Microsoft Chat les proporcionará esta dirección URL.     **Opciones de MS Chat, ficha Configuración**

Especifica si se va a mostrar la identidad de los participantes cuando entren en el salón de conversación (sólo Vista de texto).

Especifica si se van a reproducir los sonidos enviados por otros participantes.

Especifica si desea que se le notifiquen las llamadas entrantes de Microsoft NetMeeting. Si desactiva esta casilla de verificación, el equipo pasará por alto los intentos de los demás participantes de hacerle llamadas de NetMeeting.

    **Lista de salones de conversación**

Especifica si sólo desea mostrar los salones que están registrados.

Es el administrador del servidor de conversación o el proveedor de servicios Internet quien normalmente registra los salones. Los administradores pueden decidir no registrar salones que contengan nombres o temas cuestionables u ofensivos.

Al mostrar sólo los salones registrados, puede evitar que aparezcan salones de conversación cuestionables u ofensivos.

Proporciona un espacio para que escriba el salón de conversación más pequeño que desea mostrar en la lista de salones de conversación.

Proporciona un espacio para que escriba el salón de conversación más grande que desea mostrar en la lista de salones de conversación.

Proporciona un espacio para que escriba el nombre del salón que desea crear.

Proporciona un espacio para que escriba una contraseña que deberán utilizar los demás usuarios para tener acceso a este salón de conversación. Esta contraseña distingue mayúsculas de minúsculas, por lo que los participantes deben escribirla con los mismos caracteres y el mismo uso de mayúsculas y minúsculas con los que usted la haya escrito.

Especifica si desea que se le avise cuando alguien intente enviarle un archivo. De esta forma, Microsoft Chat le preguntará si desea recibir el archivo y si desea almacenarlo en el equipo. Si desactiva esta casilla de verificación, el equipo pasará por alto los intentos de otros usuarios de enviarle archivos.

Especifica si desea que se muestre en la Vista de cómic el formato de texto enriquecido (por ejemplo, color, negrita y cursiva) de un mensaje enviado. Si está activada esta casilla de verificación y el mensaje que se le ha enviado tiene algún formato, se mostrará con dicho formato. De lo contrario, todos los mensajes se mostrarán con un formato uniforme en la Vista de cómic.

Especifica que desea que MS Chat omita automáticamente a una persona que envíe una serie de mensajes, es decir, varias líneas de texto enviadas en una secuencia rápida. La definición exacta de lo que constituye una serie de mensajes se establece mediante las opciones **Número de mensajes** e **Intervalo**.

Especifica el número de mensajes que constituye una serie.

Especifica el intervalo en segundos en el cual debe enviarse el número de mensajes especificado arriba para que constituya una serie de mensajes.
Le conecta con el mismo salón de conversación que la persona cuyo sobrenombre ha seleccionado.

Muestra un mensaje publicado por el servidor de conversación con el que está conectado. Normalmente, este mensaje contiene información acerca del estado del servidor y otras noticias.

Especifica que desea mostrar el Mensaje del día del servidor de conversación cada vez que se conecte con el servidor.

Especifica si desea que el nombre del participante aparezca en una línea y su mensaje en la siguiente. Si desactiva esta casilla de verificación, el nombre del participante aparecerá en la misma línea que el mensaje. Existe Ayuda disponible para cada elemento de este grupo. Haga clic en <sup>1</sup> en la parte superior del cuadro de diálogo y después en el elemento específico acerca del cual desea información.

Proporciona un espacio para que escriba un mensaje que se enviará a todos los salones en los que se encuentra y que indica que está en otra ubicación. Su icono en la lista de participantes cambiará a una taza de café.

Proporciona ayuda para controlar los tipos de contenido a los que el equipo puede tener acceso en Internet.

Haga clic aquí para activar y desactivar el Asesor de contenido.

Haga clic aquí para modificar la configuración del Asesor de contenido.

Especifica si su nombre debe aparecer en la lista de todos los usuarios del servidor.

    **Botones y cuadros de texto nuevos en Chat 2.5**

Especifica si un personaje que no está en su equipo se descarga automáticamente en él.

Nota: El personaje debe estar creado para Microsoft Chat versión 2.5. Si el usuario tiene un personaje que se ha creado para una versión anterior de Chat, no se descargará.

Especifica si un fondo que no está en su equipo se descarga automáticamente en él.

Nota: El fondo debe estar creado para Microsoft Chat versión 2.5. Si el usuario tiene un fondo que se ha creado para una versión anterior de Chat, no se descargará.

Especifica si desea aparecer en las listas de usuarios de otras personas. Si desactiva esta opción, su nombre aparecerá en su lista de usuarios, pero los demás no le verán en sus listas de usuarios.

Muestra la lista de directorios, de forma que pueda agregar un directorio a la ruta de búsqueda de sonidos.

Abre la carpeta de Windows especificada en la ruta de acceso de forma que pueda ir a la carpeta que contiene el sonido que desea.

Muestra la información de copyright para el personaje o fondo seleccionado.

Enumera los miembros del salón seleccionado. Si el salón es privado, entonces no se mostrará ninguno de los miembros.

Especifica si desea conectarse al servidor sin unirse a un salón.

Proporciona un espacio para escribir el sobrenombre o el texto identificativo que desea buscar. Haga clic en **Sobrenombre** o **Identidad** para permitir la entrada de un texto de búsqueda en este cuadro.

Especifica si desea buscar en todos los miembros del salón que ha escrito en el cuadro **Salón**.

Proporciona un espacio para escribir el nombre de un salón específico, en cuyos usuarios desea buscar. Haga clic en **Salón** para permitir la entrada de texto en este cuadro.

Proporciona un espacio para escribir un nombre de archivo de sonido (o una porción de archivo) que se desea buscar en la lista. Sólo aparecerán en el cuadro de texto los sonidos que comienzan con las letras de este cuadro de texto.

    **Opciones de MS Chat, ficha Servidores**

Especifica el nombre de la red de conversación que desea crear o modificar. El usuario puede seleccionar una red de la lista desplegable o agregar una red a la lista escribiendo su nombre en el cuadro. Puede agregar servidores a la red escribiendo sus nombres en el cuadro de texto **Servidores**.

Especifica el nombre de los servidores que forman parte de la red seleccionada y cuya configuración puede que desee modificar. Puede agregar un nuevo servidor a la red seleccionada escribiendo aquí su nombre y haciendo clic en **Agregar**.

Especifica el número de puerto del servidor seleccionado en la lista **Servidores**. La mayor parte de los servidores de conversación utilizan el puerto 6667 de manera predeterminada. Si no puede conectarse al servidor, podría ser debido a una de las razones siguientes: el servidor puede estar inactivo, puede usar un puerto diferente o puede que un servidor de seguridad no le permita conectarse al número de puerto del servidor de conversación. Si no puede conectarse al servidor de conversación, debería ponerse en contacto con su administrador de red.

Elimina la red seleccionada de la lista de redes.

Agrega la red que ha escrito en el cuadro **Red** a la lista de redes.

Agrega el servidor que ha escrito en el cuadro **Servidor** a la red que se muestra en el cuadro **Red**.

Elimina el servidor seleccionado de la red que se muestra en el cuadro **Red**.

Especifica si el usuario iniciará una sesión anónima en el servidor seleccionado si es posible. Para algunos servidores, puede que sea necesario escribir el nombre de usuario y la contraseña en un cuadro de diálogo diferente.

Especifica si el usuario se debe conectar al servidor seleccionado con un nombre de usuario y una contraseña, que se puede obtener del administrador del servidor. La mayor parte de los servidores de conversación no requieren una contraseña y un nombre de usuario.

Proporciona un lugar para escribir el nombre de usuario que el servidor seleccionado va a solicitar.

Proporciona un lugar para escribir la contraseña que el servidor seleccionado va a solicitar.

Especifica si Microsoft Chat debe recordar la contraseña la próxima vez que se conecte al servidor.

**Automatización, ficha Notificaciones de inicio de sesión**
Proporciona un lugar para escribir el sobrenombre completo o parte del usuario de cuya presencia en el servidor seleccionado desea ser advertido. Para ver la información de inicio de sesión de un usuario, en el menú **Participante**, haga clic en **Obtener identidad**. Se proporciona primero el sobrenombre: "<**Sobrenombre>**" **identidad: <Nombreusuario>@<direcciónred>**

Proporciona un lugar para escribir el nombre completo, o parte, del usuario de cuya presencia en el servidor seleccionado desea ser advertido. Para ver la información de inicio de sesión de un usuario, en el menú **Participante**, haga clic en **Obtener identidad**. El nombre de usuario precede inmediatamente al símbolo @ de la información de inicio de sesión: "<**Sobrenombre>**" **identidad: <Nombreusuario>@<direcciónred>**

Proporciona un lugar para escribir la dirección de red completa, o parte, del usuario de cuya presencia en el servidor seleccionado desea ser advertido. La dirección de red puede ser un proveedor de servicios Internet o una dirección IP desde la que se conecta el usuario. Para ver la información de inicio de sesión de un usuario, en el menú **Participante**, haga clic en **Obtener identidad**. La dirección de red sigue inmediatamente al símbolo @: "<**Sobrenombre>**" **identidad: <Nombreusuario>@<direcciónred>**

Especifica en qué servidor o red necesitan estar el usuario especificado y usted a la vez para recibir notificación de la presencia del usuario en la red. Puede seleccionarlo de la lista o escribir el nombre de un servidor o red.

Agrega la definición de notificación a la lista. Al menos uno de los campos de identidad del usuario debe ser algo distinto de Cualquiera.

Modifica la notificación actualmente seleccionada de acuerdo a los cambios que ha realizado en la identidad del usuario.

Elimina la notificación actualmente seleccionada.

    **Automatización, ficha Conjuntos de reglas**

Guarda los cambios actuales sin cerrar el cuadro de diálogo.

Enumera todos los conjuntos de reglas activos e inactivos. Los conjuntos de reglas se utilizan para agrupar reglas, lo que permite activar o desactivar un grupo de reglas de una sola vez. Por ejemplo, puede usar un conjunto de reglas para un salón y otro para otro salón. Haga clic para habilitar un conjunto de reglas y activarlo. Haga clic para crear un conjunto de reglas nuevo.

Haga clic para cambiar el nombre del conjunto de reglas seleccionado.

Haga clic para eliminar el nombre del conjunto de reglas seleccionado.

Haga clic para mover el conjunto de reglas seleccionado hacia arriba en la lista. Los conjuntos de reglas se aplican de acuerdo a su orden en la lista **Conjuntos de reglas actuales**.

Haga clic para mover el conjunto de reglas seleccionado hacia abajo en la lista. Los conjuntos de reglas se aplican de acuerdo a su orden en la lista **Conjuntos de reglas actuales**.

Haga clic para guardar el conjunto de reglas seleccionado en su equipo en un archivo de conjunto de reglas con la extensión .crs.

Haga clic para ubicar un archivo de conjunto de reglas y agregarlo a la lista actual de conjuntos de reglas.

    **Automatización, ficha Reglas**

Muestra una lista de todos los conjuntos de reglas activos e inactivos.

Muestra una lista de todos los conjuntos de reglas activos e inactivos del conjunto de reglas seleccionado. Haga clic para activar el cuadro que hay junto a una regla para activarla.

Especifica el número de veces que se puede aplicar una regla general dentro del tiempo establecido.

Abre el cuadro de diálogo **Modificar regla**, donde puede definir una regla para agregarla al conjunto de reglas seleccionado.

Abre el cuadro de diálogo **Modificar regla**, donde puede modificar la regla seleccionada.

Elimina la regla seleccionada.

Duplica la regla seleccionada y la agrega al conjunto de reglas seleccionado.

Abre el cuadro de diálogo **Agregar al conjunto de reglas**, donde puede agregar la regla seleccionada a uno de los demás conjuntos de reglas.

Haga clic para mover la regla seleccionada hacia arriba en la lista. Los conjuntos de reglas se aplican de acuerdo a su orden en la lista **Reglas del conjunto seleccionado**.

Haga clic para mover la regla seleccionada hacia abajo en la lista. Los conjuntos de reglas se aplican de acuerdo a su orden en la lista **Reglas del conjunto seleccionado**.

    **Automatización, ficha Reglas, Configuración avanzada de reglas**

Especifica el número de veces que cualquier regla se aplicará dentro del intervalo de tiempo especificado antes de que se detenga.

Especifica la longitud del intervalo dentro del cual una regla se puede realizar el número de veces especificado antes de que se detenga.

    **Automatización, ficha Reglas, cuadro de diálogo Modificar regla**

Consulte **Descripción** en la parte inferior del cuadro de diálogo **Modificar regla** si desea información sobre cómo se define una regla. Para obtener más información, consulte "Referencia a las reglas" en los temas de la Ayuda.

Consulte **Descripción** en la parte inferior del cuadro de diálogo **Modificar regla** si desea una descripción de cada parámetro al hacer clic en él. Para obtener más información acerca de la sintaxis, consulte "Referencia a las reglas" en los temas de la Ayuda.

Especifica el número de segundos que transcurren entre el suceso y su correspondiente acción.

Especifica que las reglas y conjuntos de reglas subsiguientes a esta acción en las listas de reglas y conjuntos de reglas no se realizarán. Si ocurriese este suceso de nuevo, la acción especificada se realizaría, pero el procesamiento de la regla se detendría con ésta.
Especifica si un suceso que implica un mensaje debe corresponder al parámetro de mensaje escrito en el cuadro **Mensaje** distinguiendo entre mayúsculas y minúsculas o palabras completas, para desencadenar el suceso.

Seleccione uno o más conjuntos de reglas a los que desea agregar la regla anterior.

Permite especificar un usuario de cuya presencia en la red desea ser advertido.

Abre la Caja de susurros, en la que puede "susurrar" a la persona seleccionada.

Invita a la persona seleccionada en la lista de notificaciones.

Le conecta al mismo salón de conversación que a la persona cuyo sobrenombre ha seleccionado.

Actualiza la lista de notificaciones de inicio de sesión.

Borra la lista de notificaciones de inicio de sesión.

## **Presentación de Microsoft Chat**

Microsoft Chat es el único programa de conversación de Internet que ofrece la posibilidad de conversar dentro de una tira cómica. Como con cualquier programa de conversación estándar, puede entrar en un salón de conversación de un servidor de Internet y mantener conversaciones en tiempo real con otras personas. Pero con Microsoft Chat, también puede elegir un personaje de dibujos animados que le represente y su conversación aparecerá como globos de texto dentro de los marcos de una tira cómica. Como personaje de dibujos animados, puede mostrar una amplia gama de expresiones, enviar "pensamientos", susurrar un mensaje a un solo destinatario y guardar la sesión de conversación para verla sin conexión.

También puede usar Microsoft Chat para:

Enviar hipervínculos (para direcciones de correo electrónico, páginas Web, sitios FTP y grupos de noticias) en su conversación.

- Enviar y recibir peticiones para reproducir sonidos.
- Enviar y recibir archivos.

Utilizar otro programa, como Microsoft NetMeeting, para comunicarse mediante vídeo y audio fuera del salón de conversación con un participante del salón, mientras sigue conversando dentro del salón con los demás participantes.

Guardar o imprimir la conversación para su publicación o para verla sin conexión.

Filtrar los salones de conversación que se muestran en el equipo, según su tamaño, contenido o clasificación.

- Ser anfitrión de sus propios salones de conversación y controlar el acceso, tamaño y contenido.
- Crear reglas que automaticen la respuesta de Chat a ciertos eventos.

### **Nota**

Para obtener más información acerca de Microsoft NetMeeting, visite el sitio Web de NetMeeting.

#### **Introducción a Microsoft Chat**

Microsoft Chat permite conversar con otras personas conectadas a Internet para transmitir sus pensamientos mediante texto o mediante personajes de dibujos animados. Para comenzar, debe disponer de una conexión a Internet que le dé acceso a un equipo (es decir, a un servidor) que contenga salones de conversación. Siga los siguientes pasos básicos para entrar en una conversación:

- Inicie sesión en un servidor de conversación.
- Seleccione el salón de dicho servidor en el que desee entrar.
- Escriba un mensaje para iniciar la conversación.

Los siguientes temas explican cómo utilizar los personajes de dibujos animados para conversar en una tira cómica.

### **Configuración básica**

{button ,JI(`',`cchat\_profile')} Proporcionar información personal

{button ,JI(`',`CCHAT\_SPEC\_CHAR')} Elegir un personaje

{button ,JI(`',`CCHAT\_DEF\_BACK')} Elegir un fondo de cómic

{button ,JI(`',`cchat\_connect\_server')} Conectarse a un servidor de conversación

### **Conversar con alguien**

{button ,JI(`',`cchat\_find\_right\_room')} Buscar un salón de conversación para unirse al mismo

{button ,JI(`',`cchat\_change\_place')} Entrar en un salón de conversación

# **Salir de un salón de conversación**

{button ,JI(`',`cchat\_exit')} Abandonar un salón de conversación

{button ,JI(`',`cchat\_save')} Guardar una conversación

## **Para proporcionar información personal**

1 En el menú **Ver**, haga clic en **Opciones**.

2 En el cuadro **Sobrenombre**, escriba el nombre por el que desea que se le conozca.

3 En el cuadro **Breve descripción personal**, escriba la información que desea que los demás conozcan acerca de usted. Esta información se mostrará cuando otras personas soliciten su perfil.

#### **Sugerencias**

Puede facilitar que los demás usuarios le envíen correo electrónico o visiten su página principal World Wide Web; para ello basta con incluir en la información personal su dirección de correo electrónico y la dirección URL de su página principal.

- Para obtener Ayuda acerca de un elemento, haga clic en
- en la parte superior del cuadro de diálogo y después en el elemento.

{button ,AL("charspec ")} Temas relacionados

## **Para elegir un personaje**

1 Asegúrese de que está en modo de tira cómica. (En el menú **Ver**, debe estar marcado **Tira cómica**.)

2 En el menú **Ver**, haga clic en **Opciones** y después en la ficha **Personaje**.

3 En la lista **Personaje**, haga clic en el personaje que desee. El personaje aparecerá en el área **Vista previa**.

### **Sugerencia**

Para ver el personaje con diferentes expresiones, arrastre el punto negro del centro de la rueda de expresiones a las distintas posiciones posibles.

{button ,AL("wheel;gesture")} Temas relacionados

# **Para elegir un fondo de cómic**

- Asegúrese de que está en modo de tira cómica. (En el menú **Ver**, debe estar marcado **Tira cómica**.)
- En el menú **Ver**, haga clic en **Opciones** y después en la ficha **Fondo**.
- En la lista **Fondo**, haga clic en el fondo que desee. El fondo seleccionado aparecerá en el área **Vista previa**.

### **Para conectarse a un servidor de conversación**

1 Establezca una conexión con Internet mediante un módem o una red de área local.

- 2 En el menú **Inicio**, elija **Programas**, señale **Internet Explorer** y, a continuación, haga clic en **Microsoft Chat**.
- 3 En el cuadro de diálogo **Conexión de Chat**, escriba o seleccione el nombre del servidor de conversación o red de conversación, en el cuadro **Servidor**.
- 4 Elija la manera en que desea conectarse al servidor:

Para ir directamente a un salón, haga clic en **Ir al salón de conversación** y escriba el nombre del salón. Para seleccionar de una lista de salones del servidor, haga clic en **Mostrar todos los salones disponibles**.

Para conectarse a un servidor sin unirse a un salón, haga clic en **Sólo conectar con servidor**. Si es la primera vez que utiliza Chat, debe indicar su información personal, el personaje que elige y un fondo de cómic en las demás fichas del cuadro de diálogo **Conexión de Chat**. Para obtener más información, haga clic en **Temas relacionados** a continuación.

#### **Nota**

Si Microsoft Chat ya está abierto, puede hacer clic en el menú **Salón** y, a continuación, en **Conectar** para conectarse a un servidor de conversación.

{button ,AL("charspec;profile;background")} Temas relacionados

# **Personalizar el texto de una tira cómica**

Puede cambiar la apariencia del texto en los globos de la tira cómica de varias formas:

{button ,JI(`',`mschat\_font\_comic')} Cambiar la fuente de la tira cómica

{button ,JI(`',`mschat\_format\_text')} Dar formato al texto del mensaje

{button ,JI(`',`cchat\_rtf')} Mostrar texto enriquecido en la tira cómica

## **Para cambiar la fuente de la tira cómica**

1 Asegúrese de que está en modo de tira cómica. (En el menú **Ver**, debe estar marcado **Tira cómica**.)

- 2 En el menú **Ver**, haga clic en **Opciones**.
- 3 En la ficha **Vista de cómic**, haga clic en **Cambiar fuente**.

4 Haga clic en la fuente y en los valores de configuración que desee establecer.

### **Sugerencias**

Puede ver texto con formato (por ejemplo, en negrita o en color) en la tira cómica si activa la casilla de verificación **Mostrar formato de texto enriquecido**. Para obtener más información, haga clic en **Temas relacionados** a continuación.

- Para obtener Ayuda acerca de un elemento, haga clic en
- en la parte superior del cuadro de diálogo y después en el elemento.

{button ,AL("comictalk;a-cchat-rtf")} Temas relacionados

# **Para dar formato al texto del mensaje**

Seleccione el texto del mensaje al que desea dar formato y, a continuación, utilice uno o más de los  $\blacktriangleright$ comandos del menú **Formato** para agregar estos efectos:

- Color (elegir en la paleta)  $\blacksquare$
- **Negrita**  $\blacksquare$
- *Cursiva*  $\blacksquare$
- Subrayado  $\mathbf{r}$
- Fuente de punto fijo  $\blacksquare$
- Símbolo  $(\Sigma | \mu \beta o \lambda o)$  $\blacksquare$

# **Para mostrar texto enriquecido en el equipo**

1 Asegúrese de que está en modo de tira cómica. (En el menú **Ver**, debe estar marcado **Tira cómica**.)

2 En el menú **Ver**, haga clic en **Opciones**.

3 En la ficha **Vista de cómic**, active la casilla de verificación **Mostrar formato de texto enriquecido**.

### **Notas**

Las versiones anteriores de Microsoft Chat no pueden mostrar texto enriquecido.

Si está desactivada la casilla de verificación **Mostrar formato de texto enriquecido**, puede enviar texto con formato, pero no lo verá en su propia tira cómica.

## **Para conversar sólo con texto**

- 1 En el menú **Ver**, haga clic en **Texto sin formato**.
- 2 En el cuadro de texto de la parte inferior de la ventana, escriba lo que desee decir y, a continuación, haga clic en uno de los botones que se encuentran a la derecha del cuadro de texto o presione ENTRAR.

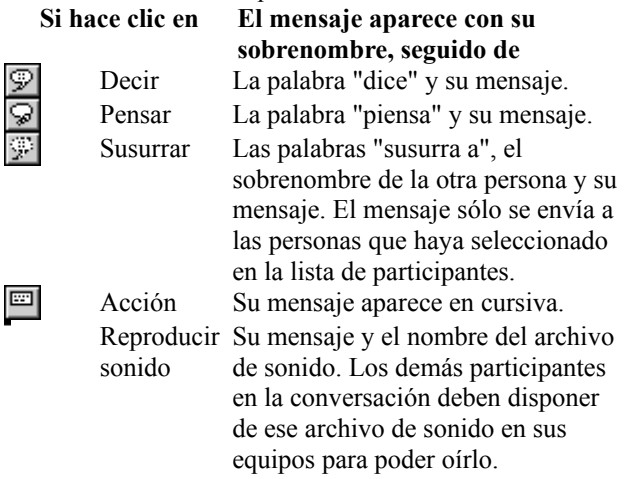

{button ,AL("whisperto;comictalk;sound;soundset;textfont;a-mschat-format-text")} Temas relacionados

## **Para cambiar las fuentes utilizadas en las conversaciones de sólo texto**

- 1 En el menú **Ver**, haga clic en **Opciones**.
- 2 En la ficha **Vista de texto**, haga clic en **Cambiar fuente**.
- 3 En la lista **Elegir tipo de mensaje para cambiar su fuente**, haga clic en un tipo de mensaje.

En el cuadro situado bajo la lista encontrará ejemplos de tipos de mensajes y su configuración de fuentes actual.

4 Haga clic en la fuente y en los valores de configuración que desee establecer.

### **Sugerencia**

- Para obtener Ayuda acerca de un elemento, haga clic en
- en la parte superior del cuadro de diálogo y después en el elemento.

{button ,AL("talk;a-mschat-format-text")} Temas relacionados

#### **Buscar un salón de conversación para unirse al mismo**

Puede buscar salones a los que unirse en un servidor de conversación mirando en la lista de salones o escribiendo el nombre de un salón de conversación específico. Puede incluso buscar a una persona específica en el servidor y reunirse con ella en el salón donde esté. Cuando encuentre un salón al que le gustaría volver, puede agregarlo a su lista Favoritos.

Si no encuentra nada que le guste en el servidor de conversación actual, puede desconectarse de él y conectarse a un servidor de conversación diferente para investigar sus salones. O bien, dependiendo del servidor de conversación, puede que sea capaz de iniciar y ser anfitrión de su propio salón.

A continuación se enumeran formas de buscar un salón de conversación:

{button ,JI(`',`CCHAT\_CHANGE\_PLACE')} Entrar en un salón de conversación

{button ,JI(`',`CCHAT\_WHOIS')} Buscar a otras personas

{button ,JI(`',`CCHAT\_ADD\_FAV')} Agregar un salón de conversación a la lista de Favoritos

{button ,JI(`',`cchat\_host\_yourown')} Ser el anfitrión de su propio salón de conversación

## **Para entrar en un salón de conversación**

1 En el menú **Archivo**, haga clic en **Nueva conexión**.

- 2 En el cuadro **Servidor**, escriba o seleccione el nombre del servidor que contiene el salón al que desea entrar (por ejemplo, **mschat.msn.com**).
- 3 Si conoce el nombre del salón de conversación en el que desea entrar, haga clic en **Ir al salón de conversación** y escriba el nombre de dicho salón. Si escribe el nombre de un salón de conversación que no existe, Microsoft Chat crea un salón de conversación nuevo con ese nombre.

Si desea elegir un salón de conversación de la lista de salones, haga clic en **Mostrar todos los salones disponibles**. Puede filtrar los salones de conversación que contengan nombres o temas inapropiados u ofensivos, si activa la casilla de verificación **Mostrar sólo salones registrados**. Es el administrador del sistema o el proveedor de servicios Internet quien registra los salones, por lo que es posible que aparezca algún material inapropiado, dependiendo del grado de supervisión de los nombres y los temas.

### **Sugerencias**

Para buscar un salón de conversación específico por el nombre del salón, escriba una palabra o parte de una palabra en el cuadro **Mostrar salones que contengan**, de modo que coincida con todo o con parte del nombre de salón que esté buscando. Si también desea buscar en los temas de los salones de conversación, active la casilla de verificación **También buscar en temas del salón**.

Puede estar en más de un salón de conversación a la vez, siempre y cuando los salones se encuentren en el mismo servidor de conversación. Si desea participar en una segunda conversación en un servidor diferente debe abrir otra instancia de Microsoft Chat.

- Para obtener Ayuda acerca de un elemento, haga clic en
- en la parte superior del cuadro de diálogo y después en el elemento.

{button ,AL("a\_cchat\_find\_right\_room;favorite")} Temas relacionados

# **Entrar en un salón de conversación favorito**

 $\mathbf{r}$ 

En el menú **Favoritos**, haga clic en el salón en el que desea entrar.

{button ,AL("a\_cchat\_find\_right\_room;change;favorites")} Temas relacionados

### **Ser el anfitrión de su propio salón de conversación**

Si no encuentra un salón de conversación adecuado para usted, es fácil crear uno y ser su anfitrión. Como anfitrión de su propio salón de conversación puede decidir el tema, controlar el acceso y limitar el número de participantes del salón de conversación. También puede expulsar o vetar a participantes perjudiciales u ofensivos.

{button ,JI(`',`cchat\_create\_new')} Crear un salón de conversación

{button ,JI(`',`cchat\_customize')} Personalizar su salón de conversación

{button ,JI(`',`cchat\_make\_admin')} Permitir que otros usuarios sean los anfitriones de su salón de conversación

{button ,JI(`',`cchat\_ban')} Vetar a alguien de un salón de conversación

{button ,JI(`',`cchat\_kick\_out')} Expulsar a alguien temporalmente de un salón

## **Para crear un salón de conversación**

- 1 En el menú **Salón**, haga clic en **Crear salón**.
- 2 Escriba un nombre para el salón de conversación.

También puede escribir una descripción del tema de conversación de su salón en el cuadro **Tema**, pero no es obligatorio. La descripción del tema aparece junto al nombre del salón en el cuadro de diálogo **Lista de salones de conversación**.

# **Nota**

De forma automática se convertirá en el anfitrión de los salones que cree.

# **Personalizar su salón de conversación**

Debe ser el anfitrión de un salón para poder personalizarlo.

En el menú **Salón**, haga clic en **Características del salón** y, a continuación, seleccione las características  $\blacktriangleright$ del salón que desee.

# **Sugerencia**

- Para obtener Ayuda acerca de un elemento, haga clic en
- en la parte superior del cuadro de diálogo y después en el elemento.

## **Para permitir que otros usuarios sean los anfitriones de su salón de conversación**

1 En la lista de participantes, seleccione la persona a la que desea convertir en anfitrión.

2 En el menú **Participante**, apunte a **Anfitrión** y a continuación haga clic en **Anfitrión**.

# **Notas**

Sólo el anfitrión de un salón de conversación puede seleccionar a otras personas para convertirlas en  $\blacksquare$ anfitrionas.

Un salón de conversación puede tener cualquier número de anfitriones, y todos ellos pueden cambiar las características del salón.

# **Para expulsar a alguien temporalmente de un salón de conversación**

- 1 En la lista de participantes, seleccione la persona a la que desea "expulsar" (eliminar temporalmente).
- 2 En el menú **Participante**, apunte a **Anfitrión** y a continuación haga clic en **Expulsar**.
- 3 En el cuadro **¿Por qué expulsa a (***sobrenombre***)?**, escriba la razón por la que va a eliminar a la persona del salón de conversación. Esta razón se mostrará a los demás participantes del salón.

#### **Notas**

Expulsar a alguien no impide que esa persona vuelva a entrar en el salón de conversación. Si desea vetar a alguien de manera permanente, haga clic en **Temas relacionados** a continuación.

Sólo el anfitrión de un salón de conversación puede expulsar a alguien del salón.

# **Para vetar a alguien permanentemente de un salón de conversación**

Vetar a alguien impide que esa persona vuelva a entrar en el salón hasta que no se le "levante el veto".

1 En la lista de participantes, seleccione la persona a la que desea vetar.

2 En el menú **Participante**, haga clic en **Anfitrión** y, a continuación, haga clic en **Vetar o levantar el veto**

## **Notas**

Sólo el anfitrión de un salón de conversación puede vetar a alguien del salón.

Si todos los participantes salen del salón y, a continuación, alguien crea de nuevo el salón, se vaciará la lista de personas vetadas.

{button ,AL("a\_cchat\_host\_yourown;a-mschat-remove-ban")} Temas relacionados

# **Para levantar el veto a alguien**

- En el menú **Participante**, apunte a **Anfitrión** y a continuación haga clic en **Vetar o levantar el veto**.
- Seleccione el nombre de la persona vetada en la lista y, a continuación, haga clic en **Levantar el veto**.

### **Para enviar saludos automáticos a los nuevos participantes del salón**

Debe ser anfitrión para enviar saludos automáticos.

1 En el menú **Ver**, haga clic en **Automatización**.

- 2 Haga clic en la ficha **General**.
- 3 En el área **Saludo automático**, seleccione cómo desea enviar el saludo. Para enviar el saludo sólo a la persona que entra en el salón, haga clic en **Susurrar**. Para enviar el saludo a todos los usuarios del salón cada vez que entre alguien nuevo, haga clic en **Decir**.
- 4 En el cuadro de texto, escriba el mensaje que desea enviar.

## **Sugerencias**

- Puede utilizar el texto especial %Sobrenombre% y %Salón% para personalizar el saludo. Microsoft Chat sustituye el sobrenombre de la persona cada vez que encuentra %Sobrenombre% y el nombre del salón cada vez que encuentra %Salón%.
- Para obtener Ayuda acerca de un elemento, haga clic en
- en la parte superior del cuadro de diálogo y después en el elemento.

# **Tener sincronizados los fondos de todos los participantes**

 $\mathbf{r}$ 

En el menú **Participante**, apunte a **Anfitrión** y a continuación haga clic en **Sincronizar fondos**.

A partir de este momento, el fondo de la tira cómica será el que usted, el anfitrión, haya elegido; se suplantarán los fondos individuales que seleccionen los demás participantes del salón.

## **Para buscar a otras personas**

1 En el menú **Participante**, haga clic en **Lista de usuarios**.

2 En el área **Buscar**, seleccione lo que desea buscar. Para restringir la búsqueda, puede escribir el texto que desee buscar en el cuadro **Nombres que contienen** o **Salón**.

3 Haga clic en el botón **Buscar**.

### **Sugerencias**

Puede susurrar, enviar invitaciones o unirse al salón de conversación de las personas que aparecen en el cuadro de diálogo **Lista de usuarios** haciendo clic en el botón apropiado en la parte inferior del cuadro de diálogo.

Puede hacer clic en los encabezados de columna de la Lista de usuarios para ordenar la lista alfabéticamente por nombre de salón, por nombre real, por identidad o por sobrenombre.

- Para obtener Ayuda acerca de un elemento, haga clic en
- en la parte superior del cuadro de diálogo y después en el elemento.

{button ,AL("a\_cchat\_find\_right\_room;a\_mschat\_find\_others")} Temas relacionados

# **Obtener información acerca de otras personas**

Cuando esté en un salón, haga clic con el botón secundario en un participante y después haga clic en Y. **Obtener perfil**.

Esta información sólo aparece en su pantalla.

{button ,AL("profile")} Temas relacionados

### **Para conversar dentro de una tira cómica**

- 1 En el menú **Ver**, haga clic en **Tira cómica**.
- 2 En el cuadro de texto de la parte inferior de la ventana, escriba lo que desee decir y, a continuación, haga clic en uno de los botones que se encuentran a la derecha del cuadro de texto o presione ENTRAR. **Si hace clic en Su mensaje aparece**

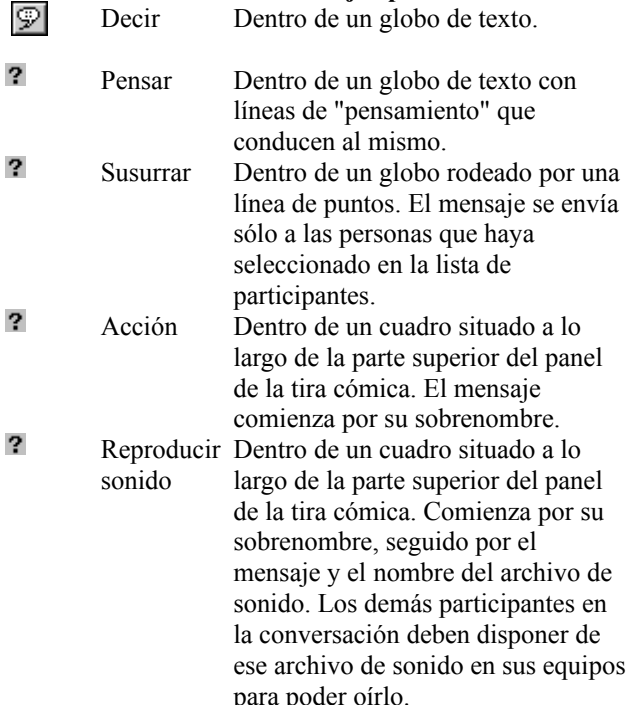

# **Sugerencia**

 $\overline{\mathbf{?}}$ Si selecciona a alguien en la lista de participantes antes de enviar un mensaje, Microsoft Chat hará que parezca que su personaje está conversando directamente con el otro personaje.

{button ,AL("wheel;gesture;expchange;whisperto;sound;soundset;talk;comicfont")} Temas relacionados
#### **Enviar y recibir sonidos con Chat**

Puede utilizar sonido para dar mayor énfasis a los mensajes enviados. No es posible enviar un archivo de sonido propiamente dicho; en realidad se envía una petición para reproducir un archivo de sonido, específicamente un archivo .wav o .mid, que se encuentra en el equipo del destinatario. A la inversa, si alguien desea incluir un sonido en un mensaje que le envíe usted, el archivo de sonido deberá encontrarse ya en su equipo.

Cuando se instaló Windows en el equipo, se instalaron también varios archivos de sonido. La mayoría de los usuarios de Microsoft Chat dispondrán también de un conjunto similar de archivos en sus equipos. Al enviar o recibir una petición de sonido, Chat buscará únicamente los archivos .wav o .mid en la carpeta que haya especificado.

Los siguientes temas proporcionan más información:

{button ,JI(`',`CCHAT\_SEND\_SOUNDS')} Enviar sonidos a otras personas

{button ,JI(`',`CCHAT\_SOUNDSET')} Especificar dónde están ubicados los sonidos en su equipo

#### **Para enviar sonidos a otras personas**

- 1 Haga clic en el botón **Reproducir sonido** en la parte inferior de la ventana de Microsoft Chat.
- 2 En la lista **Archivo de sonido**, haga clic en el archivo de sonido que desea que oigan otras personas.

Para desplazar la lista para que corresponda con lo que escribe, escriba el nombre del sonido en el cuadro **Mostrar archivos coincidentes**.

3 En el cuadro **Mensaje de acompañamiento**, escriba un mensaje para enviar con el sonido seleccionado.

### **Notas**

 $\overline{\mathbf{?}}$ Para oír el sonido antes de enviarlo, haga clic en **Prueba**.

 $\overline{\mathbf{?}}$ Las demás personas pueden oír archivos de sonido sólo si éstos se encuentran en sus equipos. Para obtener más información, haga clic en **Temas relacionados** a continuación.

{button ,AL("sounds")} Temas relacionados

#### **Para especificar dónde están ubicados los archivos de sonido en su equipo**

- 1 En el menú **Ver**, haga clic en **Opciones**.
- 2 Haga clic en la ficha **Configuración**.
- 3 En el cuadro **Ruta de búsqueda de sonido**, escriba la ubicación en la que desea que Microsoft Chat busque los archivos de sonido (.wav o .mid) en su equipo.

Puede hacer que Chat busque archivos de sonido en más de una carpeta. Haga clic en el botón de la parte derecha del cuadro **Ruta de búsqueda de sonido** para buscar directorios para agregarlos a la lista. Para ello, separe los directorios mediante signos de punto y coma; por ejemplo, **c:**\windows; **c:**\windows\media.

{button ,AL("sounds")} Temas relacionados

#### **Para susurrar a otras personas**

- 1 En la lista de participantes, seleccione las personas a las que desea susurrar. Para seleccionar más de un nombre, presione y mantenga presionada la tecla CTRL mientras hace clic.
- 2 En el cuadro de texto de la parte inferior de la ventana, escriba lo que desee decir y, a continuación, haga clic en el botón **Susurrar**.

El mensaje se mostrará sólo a las personas que haya seleccionado.

**Sugerencia** También puede enviar mensajes susurrados mediante el **Cuadro de susurros**. Así puede registrar muchas conversaciones susurradas a la vez. Para obtener más información, haga clic en **Temas relacionados** a continuación.

{button ,AL("a\_cchat\_meet\_beyond")} Temas relacionados

# **Cambiar la expresión de un personaje**<br>**P** Arrastre el punto negro del centro d

Arrastre el punto negro del centro de la rueda de expresiones alrededor de la rueda. Cuanto más cerca del borde de la rueda se mueva el punto, más acusada será la expresión.

Puede elegir entre ocho expresiones diferentes para el personaje:

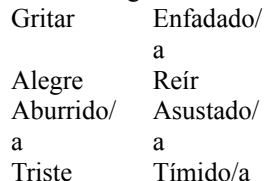

El panel situado encima de la rueda de expresiones muestra la expresión actual del personaje.

#### **Sugerencia**

? No todos los personajes pueden mostrar toda la gama de expresiones.

También puede presionar la tecla TAB para obtener la rueda de expresiones, y después usar las cuatro  $\overline{\mathbf{?}}$ flechas del cursor para mover el punto negro alrededor de la rueda.

{button ,AL("expchange;a-mschat-freeze-emotion;gesture")} Temas relacionados

# **Congelar la expresión de un personaje**<br>**7** Haga clic con el botón secundario de

Haga clic con el botón secundario del *mouse* (ratón) en su personaje en el panel de vista previa y elija **Congelado**. La expresión no cambiará hasta que no haga clic de nuevo en **Congelado** o hasta que no arrastre el punto negro de la rueda de expresiones a una ubicación diferente, momento en el cual se congelará la nueva expresión.

Congelar una expresión resulta útil si desea bloquear una de las distintas expresiones neutrales (si el personaje tiene más de una) o si quiere evitar las expresiones predeterminadas asociadas con las diversas estructuras gramaticales (haga clic en **Temas relacionados**).

{button ,AL("gesture")} Temas relacionados

# **Utilizar los gestos de los personajes**

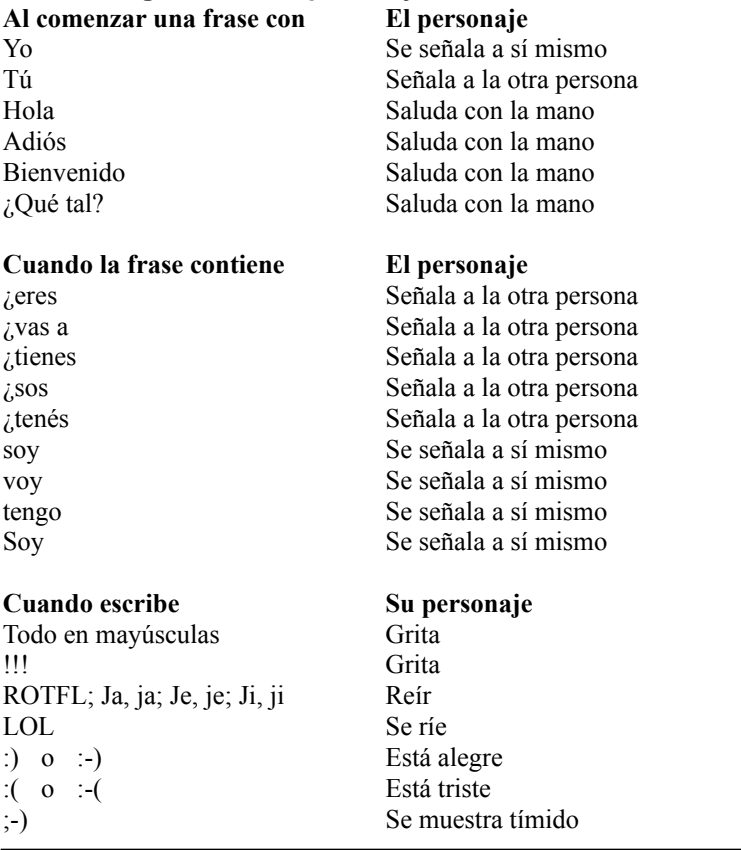

{button ,AL("wheel;expchange")} Temas relacionados

# **Abandonar un salón de conversación**

En el menú **Salón**, haga clic en **Abandonar salón**.

Aunque salga del salón seguirá conectado al servidor de conversación.

#### **Para guardar una conversación**

- 1 En el menú **Archivo**, haga clic en **Guardar**.
- 2 Haga doble clic en la carpeta en la que desea guardar la conversación.
- 3 En el cuadro **Nombre de archivo**, escriba un nombre para la conversación y, a continuación, haga clic en **Guardar**.

#### **Sugerencias**

? Puede guardar una conversación como un archivo .rtf (formato de texto enriquecido) cuando se encuentre en la vista Texto sin formato. De esta forma, se guardará todo el formato de los caracteres, incluidos el color, la fuente, el tamaño y el estilo.

 $\overline{\mathbf{?}}$ Al guardar los archivos de conversación, podrá ver e imprimir sesiones de conversación y compartirlas con sus amigos sin conexión.

{button ,AL("offline")} Temas relacionados

#### **Crear reglas**

Puede determinar las repuestas de Chat a varios eventos estableciendo reglas. Por ejemplo, cuando un amigo se une a un salón, puede hacer que ocurran ciertas cosas (que se reproduzca un sonido en su equipo o que se envíe un susurro a su amigo, por ejemplo.) De hecho, puede establecer una secuencia de reglas que se sigan unas a otras. De esta manera, puede personalizar la manera en que Chat funciona para usted.

Para iniciar la creación de reglas, primero debe crear un conjunto de reglas, y después crear reglas para colocarlas en el conjunto:

{button ,JI(`',`MSCHAT\_CREATE\_NEWRULESET')} Crear un nuevo conjunto de reglas

{button ,JI('','MSCHAT\_CREATE\_NEWRULE')} Crear una regla nueva

{button ,JI(`',`MSCHAT\_DUPLICATE\_RULE')} Crear una regla nueva a partir de una ya existente

{button ,JI('','MSCHAT\_EDIT\_RULE')} Modificar una regla ya existente

{button ,JI(`',`MSCHAT\_DELETE\_RULE')} Eliminar una regla

#### **Para crear una regla nueva**

1 En el menú **Ver**, haga clic en **Automatización**.

2 En la ficha **Reglas**, seleccione el nombre del conjunto de reglas al que desea agregar una regla.

- 3 Haga clic en **Agregar regla** y seleccione un evento de la lista desplegable.
- 4 Defina los detalles específicos del evento, seleccionando un parámetro opcional o especificando uno propio.
- 5 Seleccione la acción que debería ocurrir en respuesta a este evento y defina sus parámetros.

Si desea obtener descripciones de los distintos parámetros asociados a cada acción y evento, consulte la Referencia a las reglas.

#### **Sugerencias**

 $\overline{\mathbf{?}}$ Puede demorar la acción que se produce cuando ocurre el evento, especificando los segundos que desea esperar en **Retrasar acción \_\_ segundos**.

Puede detener cualquier acción posterior que se haya establecido que ocurra en reglas subsiguientes  $\overline{\mathbf{r}}$ seleccionando la casilla de verificación **No procesar subsiguientes reglas**.

{button ,AL("a\_mschat\_rule\_reference;a\_mschat\_add\_rule;a\_mschat\_duplicate\_rule")} Temas relacionados

# **Para crear una regla nueva a partir de una ya existente**

1 En el menú **Ver**, haga clic en **Automatización**.

- 2 En la ficha **Reglas**, seleccione el conjunto de reglas que contiene la regla que desea agregar y después seleccione la regla.
- 3 Haga clic en **Duplicar regla**.

Ahora puede modificar la regla para hacerla única.

{button ,AL("a\_mschat\_edit\_rule")} Temas relacionados

#### **Para modificar una regla**

- 1 En el menú **Ver**, haga clic en **Automatización**.
- 2 En la ficha **Reglas**, seleccione el conjunto de reglas que contiene la regla que desea modificar y después seleccione la regla.
- 3 Haga clic en **Modificar regla**, y realice los cambios.

Consulte la Referencia a las reglas si desea obtener descripciones de las acciones, eventos y de sus distintos parámetros.

{button ,AL("a\_mschat\_create\_newrule;a\_mschat\_rules\_reference")} Temas relacionados

### **Para eliminar una regla**

- 1 En el menú **Ver**, haga clic en **Automatización**.
- 2 En la ficha **Reglas**, seleccione el conjunto de reglas que contiene la regla y después seleccione la regla que desea eliminar.
- 3 Haga clic en **Eliminar regla**.

#### **Crear conjuntos de reglas**

Las reglas se pueden agrupar en conjuntos para darle más control sobre su aplicación. Por ejemplo, puede que desee un conjunto de reglas que sean específicas para un cierto salón o un cierto servidor.

{button ,JI(`',`MSCHAT\_DELETE\_RULE')} Crear un nuevo conjunto de reglas {button ,JI(`',`MSCHAT\_ADD\_RULE')} Agregar una regla ya existente a un conjunto {button ,JI(`',`MSCHAT\_RENAME\_RULESET')} Cambiar el nombre de un conjunto de reglas {button ,JI(`',`MSCHAT\_DELETE\_RULESET')} Eliminar un conjunto de reglas

### **Para crear un nuevo conjunto de reglas**

- 1 En el menú **Ver**, haga clic en **Automatización**.
- 2 En la ficha **Conjuntos de reglas**, haga clic en **Crear conjunto**.
- 3 En el cuadro de diálogo **Crear conjunto de reglas**, escriba el nombre del conjunto de reglas.

{button ,AL("a\_mschat\_create\_rules;a\_mschat\_save\_rulesets;a\_mschat\_organize\_rulesets")} Temas relacionados

#### **Para agregar una regla ya existente a un conjunto**

1 En el menú **Ver**, haga clic en **Automatización**.

- 2 En la ficha **Reglas**, seleccione el conjunto de reglas que contiene la regla que desea agregar y después seleccione la regla.
- 3 Haga clic en **Agregar a conjuntos**.
- 4 En el cuadro de diálogo **Agregar a conjuntos de reglas**, seleccione uno o varios conjuntos de reglas a los que desea agregar esta regla.

{button ,AL("a\_mschat\_create\_rules")} Temas relacionados

# **Para cambiar el nombre de un conjunto de reglas**

1 En el menú **Ver**, haga clic en **Automatización**.

- 2 En la ficha **Conjuntos de reglas**, seleccione el conjunto de reglas al que desea cambiar el nombre y después haga clic en **Cambiar nombre a conjunto**.
- 3 Escriba el nombre nuevo.

# **Para eliminar un conjunto de reglas**

- 1 En el menú **Ver**, haga clic en **Automatización**.
- 2 En la ficha **Conjuntos de reglas**, seleccione el conjunto de reglas que desea eliminar y haga clic en **Eliminar conjunto**.

#### **Secuencias de reglas y conjuntos de reglas**

Las reglas se procesan en el orden en que aparecen en la lista: primero las reglas activas del primer conjunto, después las reglas activas del segundo conjunto, y así sucesivamente. Por esta razón, es importante considerar la manera en que se ordenan las reglas y si están activadas o no.

{button ,JI(`',`MSCHAT\_ORGANIZE\_RULES')} Establecer una secuencia de reglas {button ,JI(`',`MSCHAT\_ORGANIZE\_RULESETS')} Establecer una secuencia de conjuntos de reglas {button ,JI('','MSCHAT\_ACTIVATE\_RULES')} Activar reglas y conjuntos de reglas

### **Para establecer una secuencia de reglas**

- En el menú **Ver**, haga clic en **Automatización**.
- En la ficha **Reglas**, seleccione el conjunto de reglas que desea ordenar.
- Seleccione la regla que desea mover y haga clic en el botón **Subir** o **Bajar** para colocar la regla.

# **Para establecer una secuencia de conjuntos de reglas**

1 En el menú **Ver**, haga clic en **Automatización**.

2 Seleccione la ficha **Conjuntos de reglas**, seleccione el conjunto de reglas que desea ordenar, y haga clic en el botón **Subir** o **Bajar** para colocar el conjunto de reglas.

### **Para activar reglas y conjuntos de reglas**

- 1 En el menú **Ver**, haga clic en **Automatización**.
- 2 En la ficha **Conjuntos de reglas** o en la ficha **Reglas**, seleccione el cuadro situado junto a los conjuntos de reglas o las reglas que desee activar.

Si una regla o conjunto de reglas no están activados, no se procesarán. La secuencia se procesará, ignorando los conjuntos de reglas y las reglas cuyas casillas de verificación estén desactivadas.

### **Intercambiar conjuntos de reglas**

Puede compartir conjuntos de reglas con otras personas guardándolos e importándolos.

{button ,JI(`',`MSCHAT\_SAVE\_RULESETS')} Guardar un conjunto de reglas {button ,JI(`',`MSCHAT\_IMPORT\_RULESETS')} Importar un conjunto de reglas

### **Para guardar un conjunto de reglas**

- 1 En el menú **Ver**, haga clic en **Automatización**.
- 2 En la ficha **Conjuntos de reglas**, seleccione el conjunto de reglas que desea guardar y haga clic en **Salvar conjunto**.
- 3 Dé un nombre al conjunto y elija una ubicación para guardarlo.

# **Para importar    un conjunto de reglas**

- En el menú **Ver**, haga clic en **Automatización**.
- En la ficha **Conjuntos de reglas**, haga clic en **Abrir conjunto**.
- Agregue el conjunto de reglas que desee a sus conjuntos de reglas actuales.

#### **Recibir una notificación cuando alguien inicie sesión**

Puede registrar el momento en que una persona que se especifica inicia una sesión en la red en la que está.

{button ,JI(`',`MSCHAT\_ADDTO\_NOTIFICATION')} Agregar alguien a la lista de notificaciones {button ,JI(`',`MSCHAT\_EDIT\_NOTIFICATION')} Cambiar la información de alguien de la lista {button ,JI(`',`MSCHAT\_DELETE\_NOTIFICATION')} Eliminar a alguien de la lista de notificaciones

#### **Para agregar alguien a la lista de notificaciones**

1 En el menú **Participante**, haga clic en **Lista de usuarios** para obtener la identidad de la persona que desea agregar a la lista de notificaciones.

Una identidad puede ser similar a la siguiente: **identidad de JD: John Doe@msn.com**. **JD** es el sobrenombre, **John Doe** es el nombre de usuario, y **msn.com** es la dirección de red.

- 2 En el menú **Ver**, haga clic en **Automatización**.
- 3 En la ficha **Notificaciones de inicio de sesión**, seleccione **Igual a** en lugar de **Cualquier** en las distintas listas desplegables de Identidad de usuario, y escriba después el sobrenombre, nombre de usuario o dirección de red de la persona. O bien indique partes de su identidad mediante las demás opciones: **Contiene, Comienza por, Termina con**.

Debe proporcionar al menos uno de esos elementos. Cuanto más específico sea, mejor encajarán sus intentos de recibir notificaciones.

4 En **Red o servidor**, seleccione un servidor de la lista o escribir el nombre de un servidor o red. Si ha iniciado una sesión en este servidor, se le notificará de la persona que inicie una sesión en este servidor o red.

5 Haga clic en **Agregar** para agregar esta persona a su lista de notificaciones.

#### **Sugerencias**

 $\overline{\mathbf{?}}$ Si borra la casilla de verificación de la lista, no se le notificará cuando esa persona inicie la sesión.

Para obtener la identidad de alguien, haga clic con el botón secundario en el nombre de la persona de la  $\overline{ }$ lista de usuarios de un salón de conversación, y después haga clic en **Obtener identidad**.

{button ,AL("a\_mschat\_edit\_notification;a\_mschat\_delete\_notification")} Temas relacionados

# **Para cambiar la información de alguien de la lista**

1 En el menú **Ver**, haga clic en **Automatización**.

- 2 En la ficha **Notificaciones de inicio de sesión**, seleccione el nombre de la lista que desea cambiar.
- 3 Realice los cambios en cualquiera de los campos, y haga clic en **Modificar**.

{button ,AL("a\_mschat\_addto\_notification")} Temas relacionados

# **Para eliminar a alguien de la lista de notificaciones**

1 En el menú **Ver**, haga clic en **Automatización**.

2 En la ficha **Notificaciones de inicio de sesión**, seleccione el nombre de la lista que desea eliminar.

3 Haga clic en **Eliminar**.

{button ,AL("a\_mschat\_addto\_notification")} Temas relacionados

#### **Reunirse fuera del salón de conversación**

Existen varias formas de comunicarse en privado con los participantes del salón de conversación, dentro de Microsoft Chat o mediante otros programas de Internet. Todo lo que tiene que hacer es hacer clic con el botón secundario del *mouse* (ratón) en una persona de la lista de participantes para ver las opciones disponibles.

{button ,JI(`',`CCHAT\_WHISPER\_TO')} Susurrar a otras personas

{button ,JI(`',`MSCHAT\_WHISPER\_BOX')} Susurrar a más de una persona a la vez

{button ,JI(`',`cchat\_dcc')} Enviar un archivo a un participante de un salón de conversación

{button ,JI(`',`cchat\_place\_netmeeting\_call')} Realizar una llamada de NetMeeting a un participante de un salón de conversación

{button ,JI('','cchat send mail')} Enviar correo electrónico a un participante de un salón de conversación

{button ,JI(`',`cchat\_view\_web\_pages')} Ver la página Web de otro participante

# **Enviar mensajes de correo electrónico a un participante de un salón de conversación**<br>**P** En la lista de participantes, haga clic con el botón secundario del *mouse* (ratón) en la pers

En la lista de participantes, haga clic con el botón secundario del *mouse* (ratón) en la persona a la que desea enviar un mensaje de correo electrónico y, a continuación, haga clic en **Enviar correo electrónico**.

{button ,AL("a\_cchat\_meet\_beyond")} Temas relacionados

#### **Para enviar un archivo a un participante de un salón de conversación**

- 1 En la lista de participantes, haga clic con el botón secundario del *mouse* (ratón) en la persona a la que desea enviar un archivo y, a continuación, haga clic en **Enviar archivo**.
- 2 Especifique el archivo que desea enviar.

#### **Notas**

Es posible que la transferencia de archivos no funcione a través de algunos servidores de seguridad ? corporativos. Si tiene dificultades para enviar archivos, consulte al administrador del sistema.

 $\overline{\mathbf{?}}$ Puede hacer que Microsoft Chat rechace todas las peticiones de transferencia de archivos entrantes. Para obtener más información, haga clic en **Temas relacionados** a continuación.

{button ,AL("a\_cchat\_dcc\_refuse;a\_cchat\_meet\_beyond")} Temas relacionados

# **Realizar una llamada de vídeo y audio a un participante de un salón de conversación**<br>**P** En la lista de participantes, haga clic con el botón secundario del *mouse* (ratón) en la per

En la lista de participantes, haga clic con el botón secundario del *mouse* (ratón) en la persona a la que desea realizar una llamada de Microsoft NetMeeting y, a continuación, haga clic en **NetMeeting**.

Realizar una llamada de NetMeeting a un participante de un salón de conversación sólo es posible actualmente si ambos están utilizando Microsoft Chat versión 2.0 o superior.

#### **Notas**

 $\overline{\mathbf{?}}$ Tanto usted como la persona a la que realiza la llamada deben tener instalado NetMeeting.

 $\overline{\mathbf{?}}$ Puede hacer que Microsoft Chat pase por alto las llamadas entrantes de NetMeeting. Para obtener más información, haga clic en **Temas relacionados** a continuación.

{button ,AL("a\_cchat\_ignore\_netmeeting\_call;a\_cchat\_meet\_beyond")} Temas relacionados

# **Ver la página Web de un participante del salón de conversación**

En la lista de participantes, haga clic con el botón secundario del *mouse* (ratón) en la persona y, a continuación, haga clic en **Visitar página principal**.

{button ,AL("a\_cchat\_meet\_beyond")} Temas relacionados

# **Enviar un vínculo en un mensaje**<br>**P** En el cuadro de texto de la pa

En el cuadro de texto de la parte inferior de la ventana, escriba lo que desee decir, con la sintaxis correcta para el tipo de vínculo.

Para vincularlo a una página Web, escriba **http://***sitioWeb*, donde *sitioWeb* representa la dirección URL de la página Web.

Para vincularlo a un sitio FTP, escriba **ftp://***direcciónFtp*, donde *direcciónFtp* representa la dirección URL del sitio FTP.

Para vincularlo a un grupo de noticias, escriba **news:** *grupoNoticias*, donde *grupoNoticias* representa el nombre del grupo de noticias.

Para enviar un vínculo a un nuevo mensaje de correo, escriba **mailto:***alguien@microsoft.com*, donde *alguien@microsoft.com* representa la dirección de correo electrónico de la persona a la que se va a enviar el mensaje.

{button ,AL("a\_cchat\_meet\_beyond")} Temas relacionados
#### **Tener varias conversaciones susurradas**

Puede mantener varias conversaciones susurradas con participantes del salón de conversación y otras personas que se encuentren en el servidor de conversación.

 $\overline{\mathbf{?}}$ Para susurrar por separado a varios participantes del salón de conversación, haga clic con el botón secundario del *mouse* (ratón) en el nombre de una persona de la lista de participantes y, a continuación, haga clic en **Caja de susurros**. Repita la acción para cada persona a la que desee susurrar.

Si desea mantener una sola conversación susurrada con varios participantes simultáneamente, seleccione a cada uno de los participantes, escriba el mensaje y, a continuación, haga clic en el botón **Susurrar** situado a la derecha del cuadro de texto que se encuentra en la parte inferior de la ventana.

 $\overline{\mathbf{?}}$ Para susurrar a alguien del servidor de conversación, en el menú Participante haga clic en **Lista de usuarios**, haga clic en el sobrenombre de la persona y después haga clic en **Caja de susurros**.

### **Sugerencia**

 $\overline{\mathbf{?}}$ En la **Caja de susurros** puede cambiar fácilmente entre distintas conversaciones susurradas si hace clic en el nombre de la siguiente persona a la que desea susurrar.

En el cuadro **Caja de susurros**, también puede enviar un sonido o una acción haciendo clic en los botones ? **Susurrar acción** o **Susurrar sonido**.

{button ,AL("a\_cchat\_meet\_beyond")} Temas relacionados

## **Para crear una macro de mensaje**

Puede utilizar macros para enviar el mismo mensaje varias veces sin tener que repetirlo cada vez; por ejemplo, "¿De dónde eres?"

- 1 En el menú **Ver**, haga clic en **Automatización**.
- 2 Haga clic en la ficha **General**.
- 3 En la lista **Combinación**, seleccione la combinación de teclas que desea utilizar para ejecutar la macro.
- 4 En el cuadro **Nombre**, escriba un nombre para la macro.
- 5 En el cuadro **Macros**, escriba el mensaje que desea enviar.

{button ,AL("keyboard")} Temas relacionados

## **Para enviar una expresión de personaje de dibujos animados sin hablar**

- 1 En la rueda de expresiones de modo de cómic, arrastre el punto negro hasta una expresión.
- 2 Haga clic con el botón secundario del *mouse* (ratón) en la expresión y, a continuación, en **Enviar expresión**. La expresión aparecerá en el panel más reciente de la tira cómica.

{button ,AL("wheel;gesture")} Temas relacionados

## **Omitir a una persona**<br>**?** En la lista de par

En la lista de participantes, haga clic con el botón secundario del *mouse* (ratón) en la persona a la que desea omitir y, a continuación, haga clic en **Omitir**.

Ya no verá más mensajes de esta persona. Los demás participantes del salón de conversación continuarán viéndolos.

{button ,AL("whisperto")} Temas relacionados

## **Para invitar a otras personas a un salón de conversación**

## 1 En el menú **Participante**, haga clic en **Invitar**.

2 Escriba los sobrenombres de las personas a las que desea invitar al salón de conversación.

## **Sugerencia**

 $\ddot{\phantom{0}}$ Para invitar a más de una persona a la vez, escriba una coma ( , ) entre los sobrenombres.

{button ,AL("a\_cchat\_host\_yourown")} Temas relacionados

## **Averiguar quién está en un salón**

Puede averiguar quién está en un salón de conversación específico sin estar usted mismo en el salón.

 $\overline{\mathbf{?}}$ En el menú **Salón**, haga clic en **Lista de salones**, seleccione un salón de la lista y haga clic en el botón **Lista de participantes**.

? En el menú **Participante**, haga clic en **Lista de usuarios**. En **Buscar**, haga clic en **Participantes del salón**, escriba el nombre del salón y después haga clic en **Buscar**.

**Agregar un salón de conversación a la lista de Favoritos** Mientras se encuentra en el salón de conversación, haga clic en el menú **Favoritos** y después en **Agregar a favoritos**.

{button ,AL("a\_cchat\_find\_right\_room")} Temas relacionados

## **Para organizar su lista de Favoritos**

1 En el menú **Favoritos**, haga clic en **Abrir favoritos**.

Aquí se almacenan sus favoritos de Internet Explorer, así como sus favoritos de Chat.

- 2 Para crear una carpeta nueva, haga clic con el botón secundario en la lista de carpetas, haga clic en **Nuevo** y después haga clic en **Carpeta**.
- 3 Haga clic con el botón secundario en la carpeta nueva, haga clic en **Cambiar nombre** y a continuación escriba el nombre de la carpeta.
- 4 Arrastre y suelte los archivos de Microsoft Chat Room (\*.ccr) que desee en la carpeta.

{button ,AL("favorites")} Temas relacionados

## **Para leer archivos de conversación sin conexión**

1 En el menú **Archivo**, haga clic en **Abrir**.

2 Haga doble clic en el archivo de conversación que desea leer sin conexión.

## **Nota**

 $\overline{\mathbf{?}}$ Sólo puede leer archivos de conversación previamente guardados.

{button ,AL("save")} Temas relacionados

## **Realizar un seguimiento de la actividad en varios salones de conversación**<br>**P** Observe un cambio de color en la ficha de un salón en la ventana principal.

Observe un cambio de color en la ficha de un salón en la ventana principal. Si tiene abiertos varios salones de conversación que se superponen, podrá ver cuándo hay actividad en un salón

porque cambiará el color del icono de la ficha.

## **Para notificar a otras personas que está en otra ubicación**

## 1 En el menú **Participante**, haga clic en **En otra ubicación**.

2 Escriba el mensaje que desea enviar a todos los participantes que actualmente están en el salón y a los participantes nuevos cuando entren en el salón.

Un icono de taza de café aparecerá junto a su nombre en la lista de participantes.

## **Nota**

 $\overline{\mathbf{?}}$ Repita el procedimiento anterior para notificar a los participantes cuando vuelva al salón de conversación.

## **Para omitir a una persona que envía series de mensajes**

- 1 En el menú **Ver**, haga clic en **Automatización**.
- 2 En la ficha **General**, seleccione la casilla de verificación **Omitir automáticamente habilitado** para omitir a una persona que le está enviando una serie de mensajes.
- 3 Defina lo que desea que constituya una "serie de mensajes" mediante las opciones **Número de mensajes** e **Intervalo**.

#### **Para tener acceso a servidores de conversación con requisitos especiales**

- 1 En el menú **Ver**, haga clic en **Opciones**.
- 2 En la ficha **Servidores**, seleccione el servidor cuyos requisitos especiales desea definir.
- 3 En la configuración Avanzada, cambie el número de puerto predeterminado a un puerto alternativo.

Si no ha podido conectarse mediante el puerto predeterminado, póngase en contacto con el operador del sistema para usar aquí un número de puerto alternativo. (Si todavía no puede conectarse, puede que esté tras un servidor de seguridad que no admite la utilización de este puerto. Póngase en contacto con el administrador de su sistema si desea más información).

4 También en configuración Avanzada, especifique la contraseña o el paquete de seguridad que requiere el servidor de conversación.

La mayoría de los servidores le permiten conectarse sin una contraseña o paquete de seguridad. Si su servidor de conversación tiene otros requisitos, póngase en contacto con el administrador del servidor de conversación para obtenerlos.

## **Para conectarse con un servidor de conversación**

- 1 En el menú **Ver**, haga clic en **Opciones**.
- 2 En la ficha **Servidores**, escriba el nombre del servidor de red que desea definir.
- 3 Haga clic en **Agregar red** para agregarla a la lista desplegable.
- 4 Escriba el nombre del servidor que desea agregar y haga clic en **Agregar**. Repita la operación para todos los servidores que desee incluir en esta red.

Esta red aparecerá ahora en la lista **Servidor** del cuadro de diálogo **Conexión de conversación**. Cuando se seleccione, se intentará conectarse a cada uno de los servidores de esta red y se iniciará una sesión en el primero que esté disponible.

{button ,AL("a\_cchat\_connect\_server")} Temas relacionados

# **Detener la reproducción de un sonido largo<br>Peroduzca un sonido corto haciendo clic**

Reproduzca un sonido corto haciendo clic en el botón **Reproducir sonido** de la parte inferior de la ventana Microsoft Chat y seleccionando un sonido corto.

{button ,AL("sound")} Temas relacionados

## **Usar un comando IRC**<br>**P** Escriba el coman

Escriba el comando IRC en el cuadro de entrada de texto precedido de una barra diagonal inversa. Microsoft Chat ahora es compatible con todos los comandos IRC que los conversadores experimentados utilizan con otros clientes de conversación. No necesita usar esos comandos en Microsoft Chat puesto que nuestra interfaz de usuario proporciona la misma funcionalidad. Sin embargo, si está familiarizado con los comandos IRC y desea usarlos, hemos enumerado los que son compatibles actualmente con Microsoft Chat en la Referencia a los comandos IRC. Para ver la lista de comandos, consulte Temas relacionados.

{button ,AL("a\_mschat\_irc\_reference")} Temas relacionados

#### **Referencia a los comandos IRC**

La mayoría de los comandos IRC que puede usar en Microsoft Chat se describen a continuación. Hay tres tipos de comandos IRC: los definidos mediante el estándar "RFC 1459", los definidos mediante la extensión de "RFC 1459" llamada IRCX y los que son específicos de un cliente de conversación. Si no está seguro de la sintaxis de un comando, escriba el nombre del comando en la ventana de mensajes y el mensaje de error le proporcionará sus parámetros.

En la tabla siguiente, ciertos símbolos no forman parte de la sintaxis sino que indican el tipo de información que necesita escribir: la barra vertical ( | ) significa *o*, los corchetes angulares ( < > ) significan la naturaleza de la información que se debe escribir, los corchetes ( [ ] ) significan una parte opcional de la sintaxis, y las llaves ( { } ) significan que la entrada puede ser múltiple. Por ejemplo, si la sintaxis se da como **Msg <Sobrenombre| nombreSalón>{,< Sobrenombre|nombreSalón >}<mensaje>**, podría escribir **/Msg SusanB,JoeC ¿Cómo estáis?** Los comandos IRCX sólo funcionan en servidores que sean compatibles con las extensiones. Puede averiguar si el servidor es compatible con IRCX escribiendo el comando /IRCX. Algunos de los comandos IRC con esta extensión tendrán parámetros extra, especialmente el comando /mode que tiene modos adicionales, compatibles sólo en servidores IRCX.

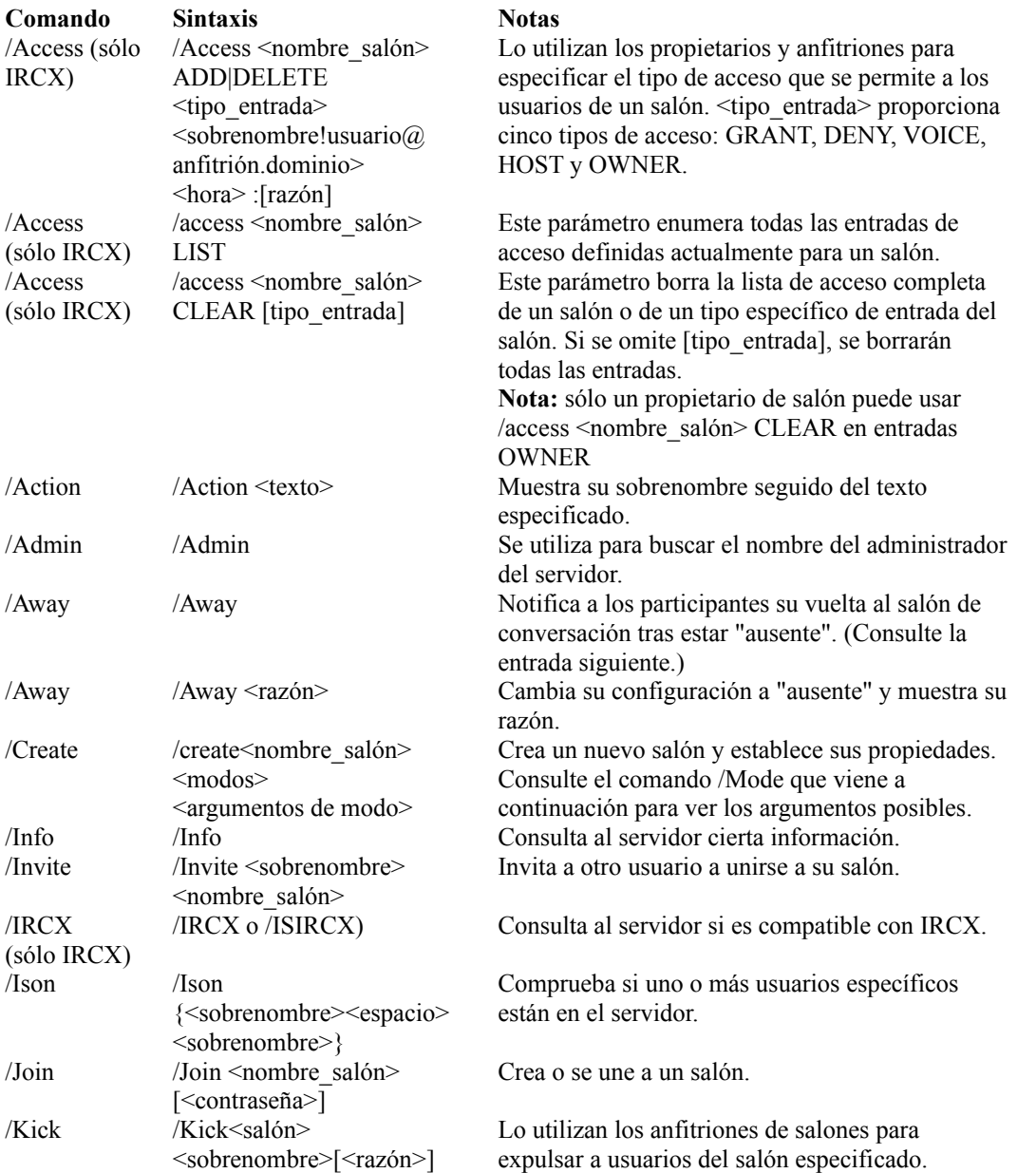

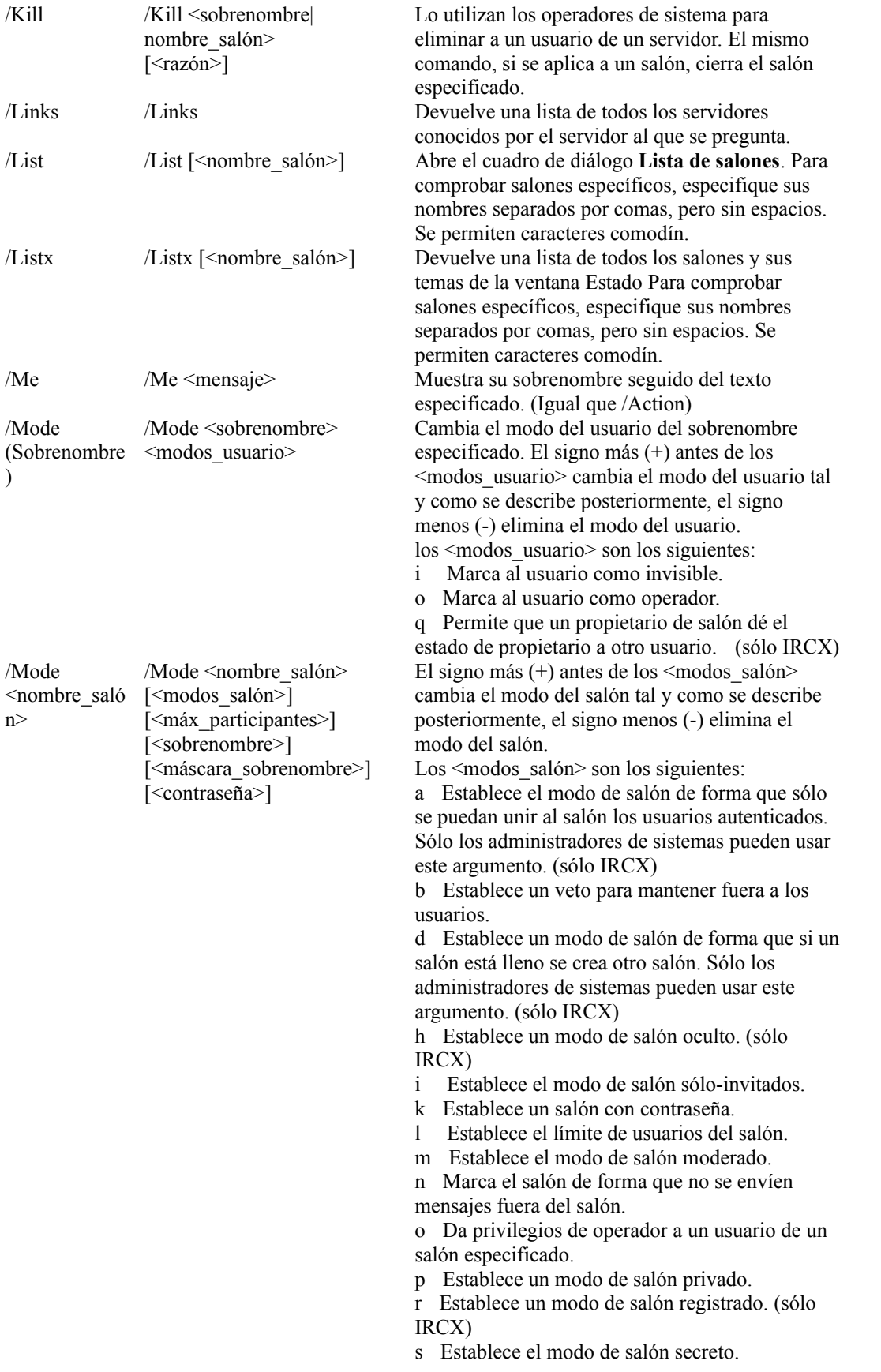

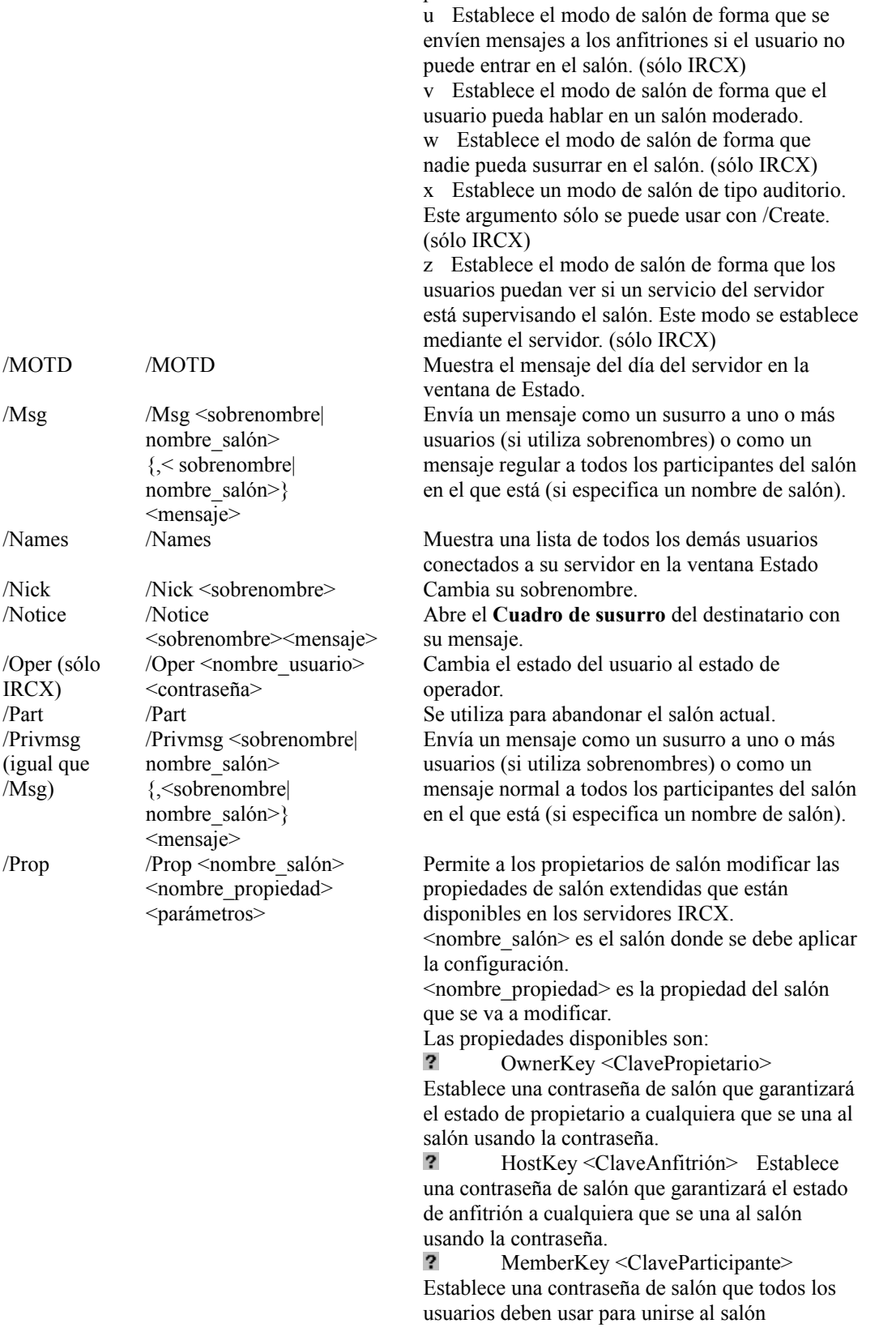

t Establece el modo de salón de forma que el anfitrión y los propietarios sean los únicos que

puedan cambiar el tema del salón.

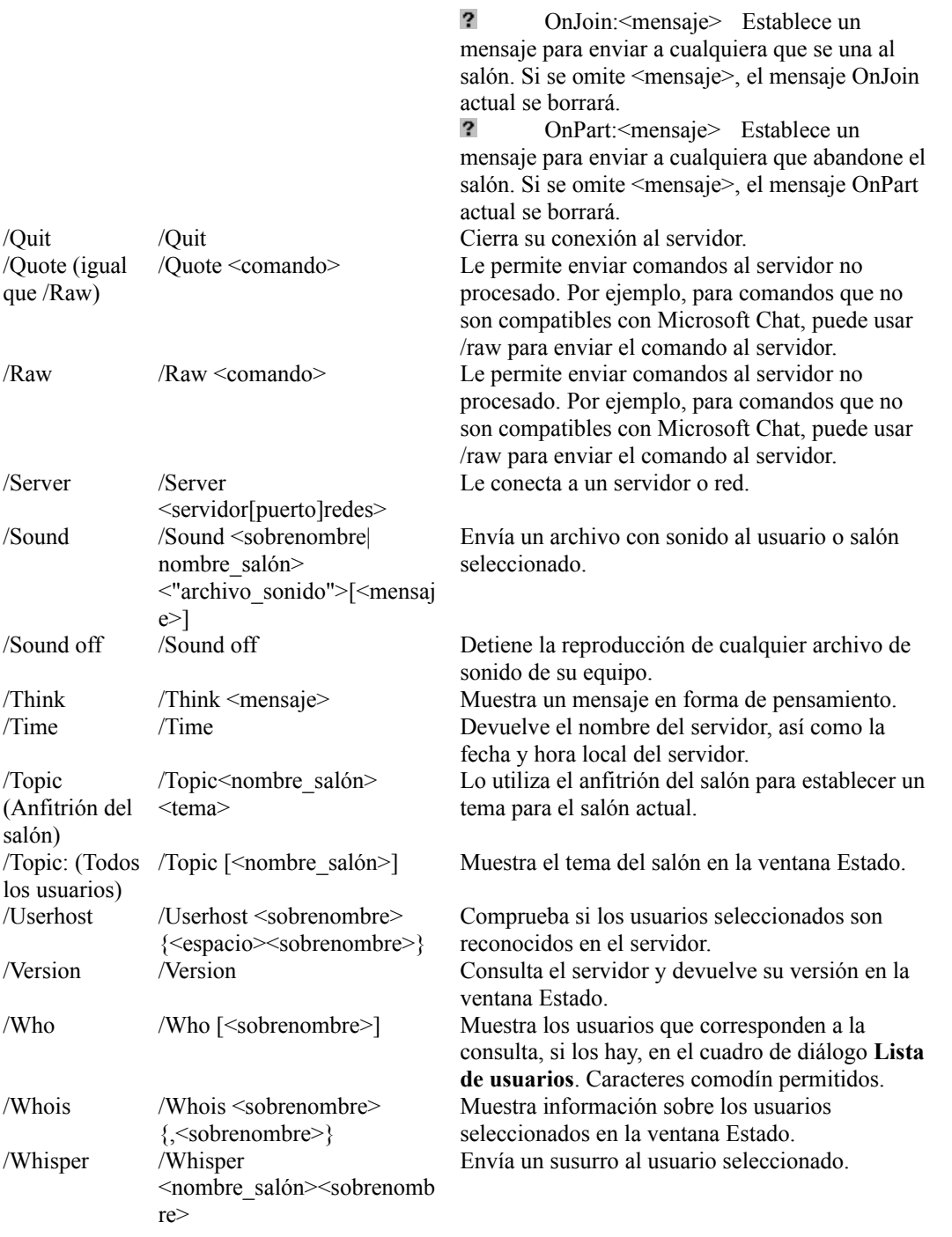

**Nota**

Para la especificación IRC, vaya a http://www.cis.ohio-state.edu/rfc/rfc1459.txt. Para la especificación IRCX, vaya al sitio IETF en http://www.ietf.org/, y busque en Internet Drafts para la especificación IRCX.

#### **Para realizar tareas repetitivas fácilmente**

Para tareas repetitivas, puede enviarse un susurro a sí mismo y de esta manera desencadenar una regla con su acción resultante. Por ejemplo, una persona desactivada puede que desee regularmente enviar un mensaje a todos los que están en su salón sin escribirlo cada vez. Mediante la creación de una macro que le envíe un susurro a sí mismo, puede desencadenar una regla que después dé lugar a que se envíe el mensaje.

1 Defina una macro con el mensaje: **/msg %Sobrenombre% event1**

- 2 Cree una regla donde el evento sea "Un usuario de su salón le envía un susurro", el parámetro Sobrenombre del evento es %Yo%, el parámetro Salón es %CualquieraDeMisSalones%, y el parámetro Mensaje es evento1.
- 3 Elija cualquier acción repetitiva que desee desencadenar (por ejemplo, "Enviar un mensaje a un salón"), y defina sus parámetros (por ejemplo, %EventoSalón% y el texto del mensaje que desea enviar fácilmente.)
- 4 Para realizar esta tarea, seleccione su nombre en la lista de participantes del salón y presione la combinación de teclas especificada para la macro.

El resultado será la acción que ha especificado anteriormente.

{button ,AL("a\_mschat\_create\_rules;macro")} Temas relacionados

## **Métodos abreviados del teclado de Microsoft Chat**

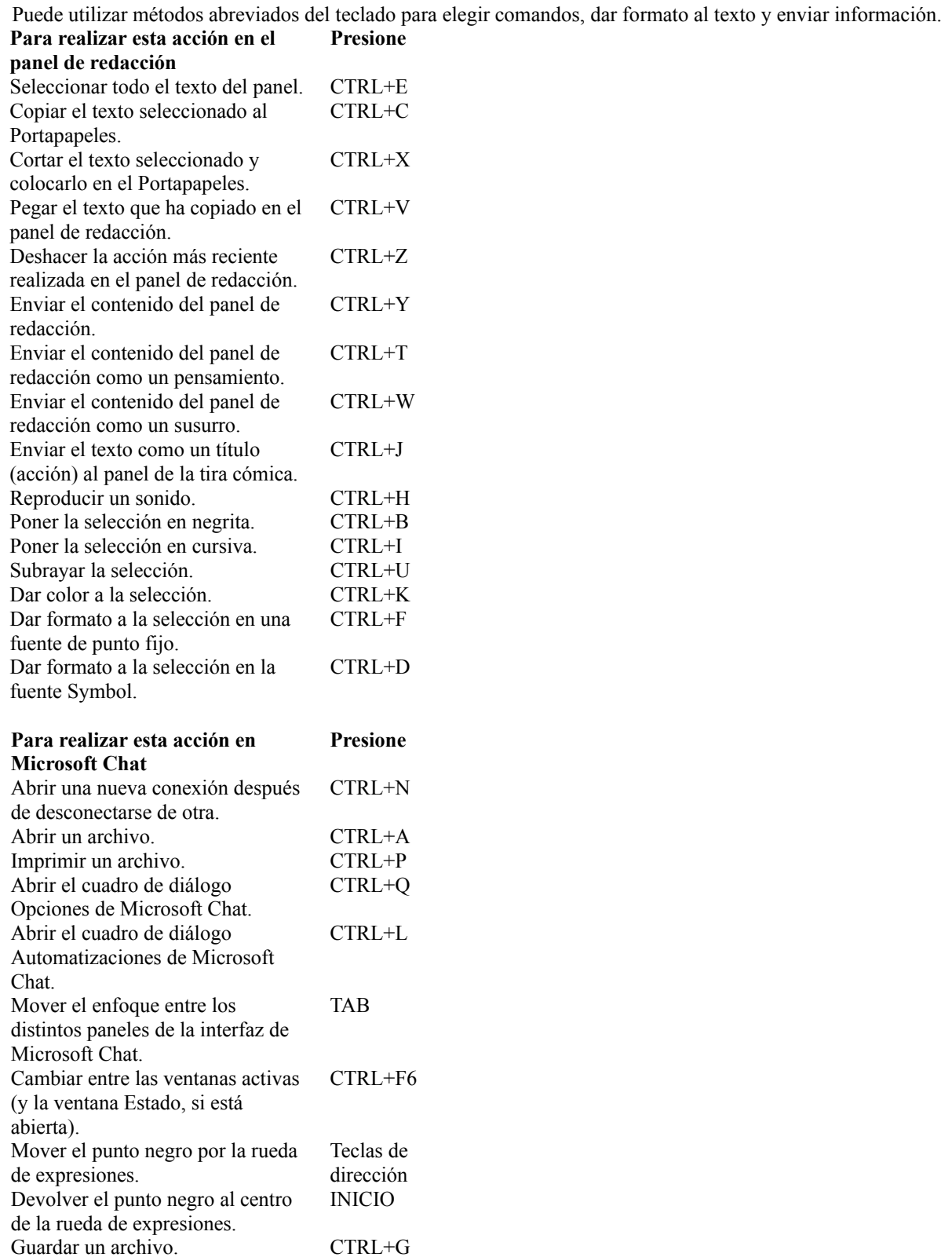

{button ,AL("macro")} Temas relacionados

## **Parámetros de evento para reglas**

Consulte Temas relacionados si desea información sobre cómo se especifica un sobrenombre, un salón, una red o un mensaje para un evento y cómo se especifican las constantes que se utilizan en las acciones.

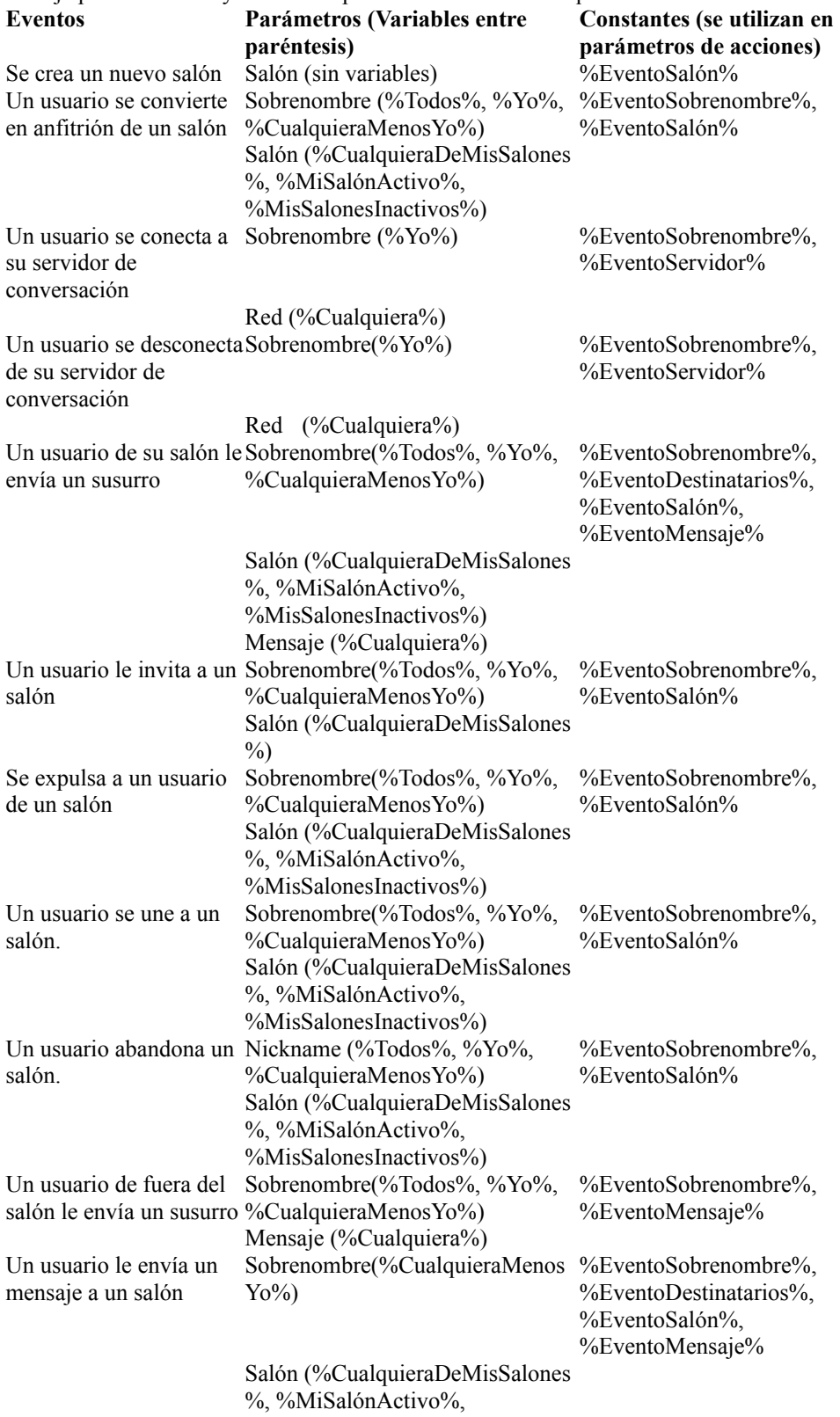

%MisSalonesInactivos%) Mensaje (%Cualquiera%)

{button ,AL("a\_mschat\_nickname\_events;a\_mschat\_room\_events;a\_mschat\_network\_events;a\_mschat\_message\_ events;a\_mschat\_constants\_action;a\_mschat\_action\_parameters")} Temas relacionados

#### **Especificar un sobrenombre para eventos**

En el campo Sobrenombre, puede especificar la identidad del usuario que activa este evento. Aquí tiene el formato que puede usar para la identidad del usuario: *sobrenombre!nombreUsuario@direcciónRed*. El usuario elige su propio *sobrenombre* (piense que pueden cambiarlo tras iniciar la sesión); el usuario inicia la sesión en el servidor de conversación usando su *nombreUsuario*, que no cambia mientras tenga iniciada la sesión, e inicia la sesión desde la *direccionRed*, que puede ser una dirección IP o un nombre de DNS.

 $\overline{\mathbf{?}}$ Sobrenombre puede ser el sobrenombre exacto o puede usar caracteres comodín (consulte más adelante). No se distingue entre mayúsculas y minúsculas.

 $\overline{\mathbf{?}}$ El nombre de usuario puede ser el nombre exacto o puede usar caracteres comodín (consulte más adelante). No se distingue entre mayúsculas y minúsculas.

 $\overline{\mathbf{r}}$ La dirección de red puede ser un nombre de DNS exacto o una dirección TCP/IP, o puede usar caracteres comodín (consulte más adelante). No se distingue entre mayúsculas y minúsculas.

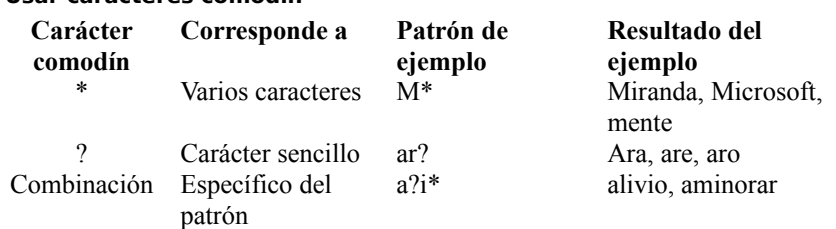

## **Algunos ejemplos de campo Sobrenombre**

**Usar caracteres comodín**

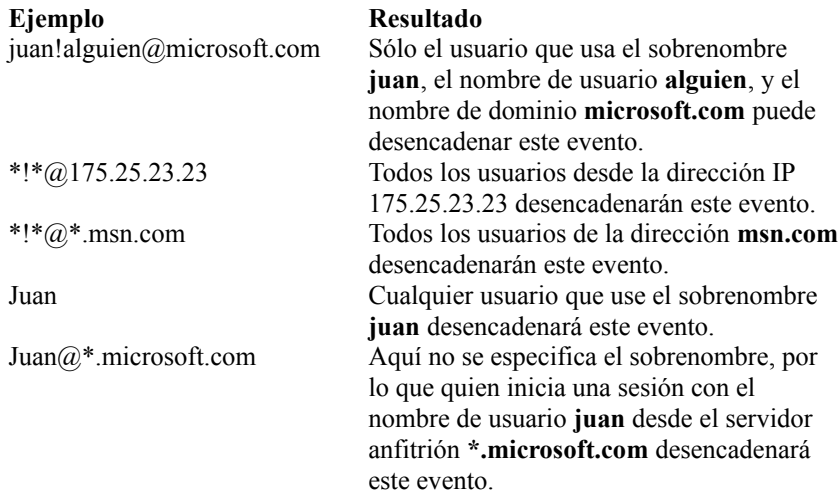

#### **Usar constantes**

Para ver las constantes disponibles para un evento, haga clic en la lista desplegable. Puede usar cualquiera de estas constantes en el campo Sobrenombre con los resultados siguientes (asumiendo que los demás parámetros corresponden a la búsqueda).

- $\overline{\mathbf{?}}$ **%CualquieraMenosYo%**: El evento se desencadenará para todos los usuarios excepto para usted.
- $\overline{\mathbf{?}}$ **%Todos%**: El evento se desencadenará para todos los usuarios, incluido usted.
- $\overline{\mathbf{?}}$ **%Yo%**: El evento se desencadenará sólo para usted.

## **Especificar un salón para eventos**

En el campo Salón, puede especificar el nombre del salón para el evento seleccionado.

El nombre del salón debe ser exacto; no puede usar caracteres comodín en la definición de este parámetro y evento, con la excepción del evento "Se ha creado un nuevo salón" (consulte más adelante si desea más información). Este campo no distingue entre mayúsculas y minúsculas.

## **Ejemplo de un campo de tipo Nombre de salón**

## **Ejemplo Resultado**

prueba El evento se desencadenará sólo si el nombre de salón es *prueba* y el resto de los parámetros coinciden.

## **Usar constantes**

Para ver las constantes disponibles para un evento, haga clic en la lista desplegable. Puede usar cualquiera de estas constantes en el campo Salón con los resultados siguientes (asumiendo que los demás parámetros corresponden a la búsqueda).

? **%CualquieraDeMisSalones%**: El evento se desencadenará en todos los salones en los que esté.

 $\overline{2}$ **%MiSalónActivo%**: El evento se desencadenará sólo en el salón cuya ventana tenga el enfoque.

 $\overline{2}$ **%MisSalonesInactivos%**: El evento se desencadenará en todos los salones en los que no esté activo. Un salón se considera activo si la ventana del salón tiene el enfoque.

## **Excepciones: El evento "Se ha creado un nuevo salón"**

Sólo se pueden utilizar para este evento los caracteres comodín (\* y ?) en el nombre del salón. Dependiendo del servidor, el nombre del salón para este evento podría distinguir entre mayúsculas y minúsculas.

Dentro de los 15 segundos de la primera vez que inicie una sesión en el servidor o defina la regla, Microsoft Chat comprobará si hay una coincidencia para el salón o salones definidos en el cuadro de entrada de salón en la red. MS Chat volverá a comprobarlo después cada 2,5 minutos. No se le notificará inmediatamente la creación del salón, sólo cuando MS Chat compruebe en el servidor si se ha creado un nuevo salón. Si la consulta devuelve varios salones, el evento desencadenará varias acciones.

## **Nota**

 $\overline{?}$ Es posible que el salón que coincida con la entrada del campo Salón se haya creado y eliminado (o eliminado y vuelto a crear) entre las hora en que MS Chat comprueba en el servidor los nombres de salón. No se le notificarán estos cambios en el servidor.

#### **Especificar una red o un servidor para los eventos**

En el campo Red, puede especificar el nombre de la red o servidor al que el usuario se conecta o del que se desconecta, en función del evento que se ha elegido. Este evento se desencadenará sólo si usted y el usuario especificado en el campo Sobrenombre están en la misma red al mismo tiempo. El nombre de la red debe ser el nombre exacto de la red especificada en el cuadro de diálogo Conectar. No puede usar caracteres comodín en la definición de este parámetro.

## **Ejemplo de un campo de tipo Nombre de red**

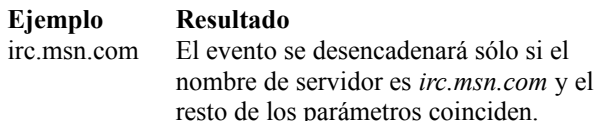

## **Usar constantes**

Para ver las constantes disponibles para un evento, haga clic en la lista desplegable. Puede usar cualquiera de estas constantes en el campo Red con los resultados siguientes (asumiendo que los demás parámetros corresponden a la búsqueda).

 $\overline{\mathbf{?}}$ **%Cualquiera%**: El evento se desencadenará cuando el usuario se conecte o se desconecte de cualquier red en la que usted se encuentre en el mismo momento.

## **Especificar un mensaje para eventos**

En el campo Mensaje, puede especificar el mensaje que desencadenará el evento.

El botón **Avanzado** aparecerá sólo si el campo de mensaje está disponible. El usuario puede elegir que coincidan mayúsculas y minúsculas en el mensaje completo o sólo en palabras o frases completas.

## **Usar constantes**

Para ver las constantes disponibles para un evento, haga clic en la lista desplegable. Puede usar cualquiera de estas constantes en el campo Mensaje con los resultados siguientes (asumiendo que los demás parámetros corresponden a la búsqueda).

 $\overline{?}$ **%Cualquiera%**: El evento se desencadenará cuando se envíe cualquier mensaje.

## **Usar constantes para acciones**

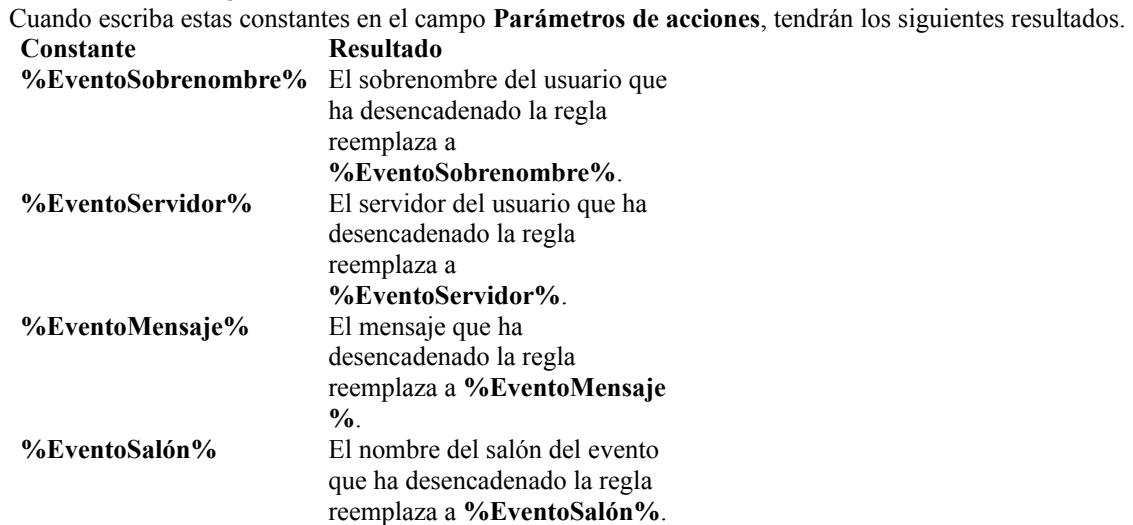

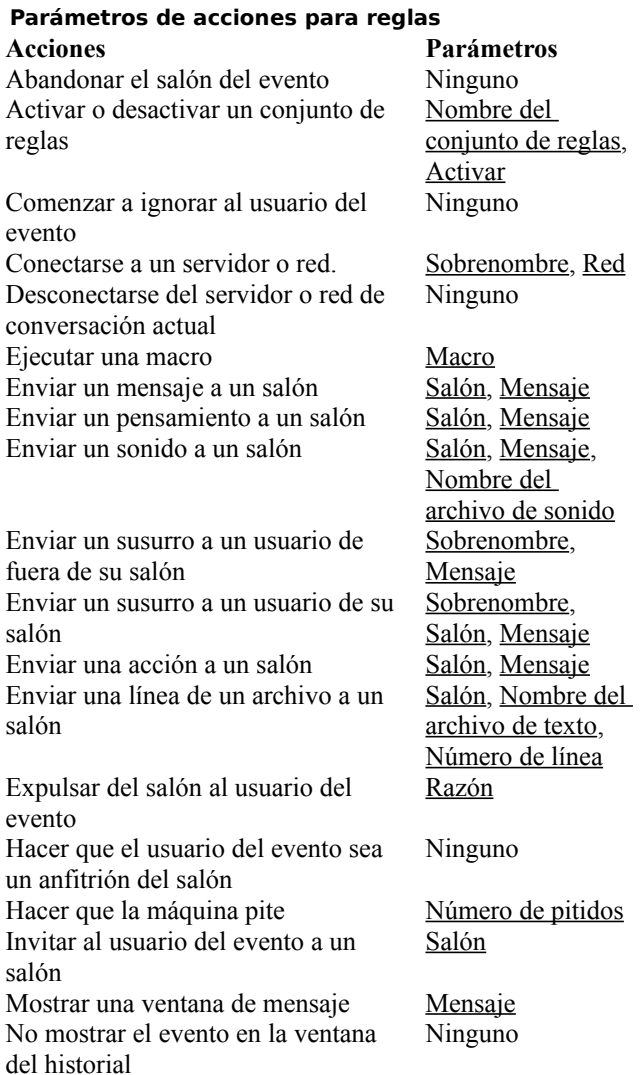

Obtener el perfil del usuario del Ninguno

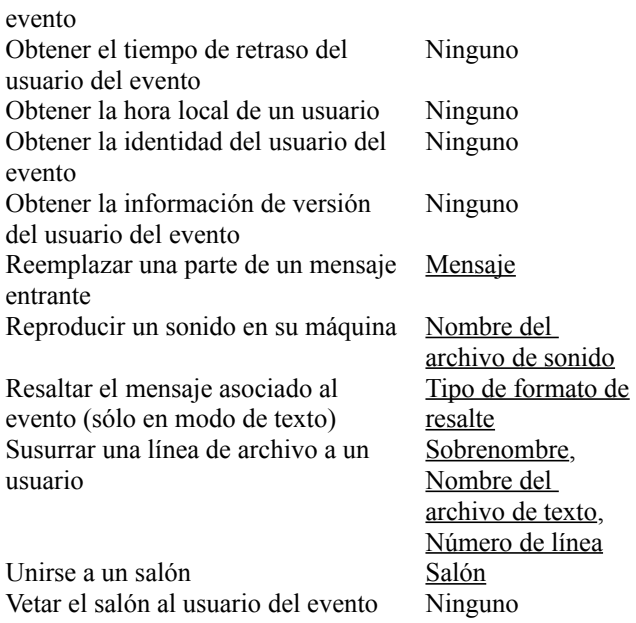

## **Nombre del conjunto de reglas**

Escriba el nombre del conjunto de reglas que desea activar o desactivar, o selecciónelo de la lista desplegable, que incluye todos los conjuntos de reglas que ha creado. No es necesario que el nombre que escriba sea el de un conjunto de reglas creado por usted.

## **Activar**

Seleccione **Sí** para indicar que desea activar el conjunto de reglas especificado, o seleccione **No** para desactivarlo.

#### **Sobrenombre**

Escriba el sobrenombre que desea, o seleccione **%EventoSobrenombre%** de la lista. **%EventoSobrenombre%** será reemplazado por el sobrenombre del usuario que ha desencadenado el evento.

En unos pocos casos, tendrá la opción de seleccionar **%EventoDestinatarios%**. Si lo selecciona,

**%EventoDestinatarios%** será reemplazado por todos los participantes del salón, excepto usted y la persona que ha desencadenado el evento.

## **Red**

Escriba el nombre de la red o del servidor que desee, o selecciónelo de la lista. Si escribe **%EventoServidor%**, se conectará al servidor del que se había desconectado.

## **Mensaje**

Especifique el mensaje que desea. Puede incluir constantes si el evento que ha desencadenado la regla tiene esas constantes. Mensaje de ejemplo: "Hola, %EventoSobrenombre%!" El sobrenombre del usuario reemplaza a **%EventoSobrenombre%** y se muestra en el cuadro de mensaje. Puede usar el formato de texto enriquecido en el mensaje.

## **Macro**

Seleccione el nombre de la macro que desee en la lista, o escriba otro nombre de macro. Para definir una macro, en el menú **Ver** haga clic en **Automatización** y especifique su macro.
### **Tipo de formato de resalte**

Seleccione entre los cuatro tipos de formatos de resalte. Defina los tipos de formato del cuadro de diálogo **Establecer fuente** cuando esté en modo texto.

#### **Salón**

Escriba el nombre exacto del salón o selecciónelo de la lista. Los elementos de la lista se pueden cambiar dependiendo de la acción y el evento seleccionados. Constantes posiblemente disponibles: **%EventoSalón%** (nombre del salón que ha desencadenado el evento) y **%MiSalónActivo%** (nombre del salón que tiene el enfoque).

#### **Razón**

Escriba su razón para expulsar al usuario del salón. Todo el salón verá el mensaje, así como el usuario al que se está expulsando. Si el evento que ha desencadenado la regla tiene constantes, puede incluirlas en su razón. Por ejemplo, "%EventoSobrenombre% ha utilizado una palabra que no está permitida en %EventoSalón%".

# **Número de pitidos**

Escriba el número de pitidos. Sólo es aceptable un número entero.

## **Nombre del archivo de sonido**

Escriba el nombre del archivo de sonido que desea o seleccione uno de la lista.

### **Nombre del archivo de texto**

Escriba el nombre del archivo de texto del cual desea que provengan las líneas de texto, o selecciónelo de la lista. La lista mostrará los archivos de texto que estén en el mismo directorio que Microsoft Chat y sus subdirectorios.

#### **Número de línea**

Escriba el número de línea del texto que desea enviar, o elija las constantes %Todos% y %Aleatorio% en la lista. %Aleatorio% envía una línea aleatoria al salón; %Todos% envía el archivo de texto completo.

Para escribir un intervalo de líneas, escriba por ejemplo **1-4** para enviar desde la línea 1 hasta la línea 4. Para enviar una combinación de líneas sencillas, separe los números de línea con comas. **1,5,8** envía las línea 1, 5 y 8. Combine un rango de líneas con líneas sencillas así: **1,4-7,11** envía las líneas 1, 4, 5, 6, 7 y 11. Si la línea que especifica está vacía no se enviará.

### **Para definir el tamaño de la tira cómica**

- Asegúrese de que está en modo de tira cómica. (En el menú **Ver**, debe estar marcado **Tira cómica**.)
- En el menú **Ver**, haga clic en **Opciones**.
- Haga clic en la ficha **Vista de cómic**.
- En la lista **Diseño de página**, haga clic en el número de paneles de tira cómica que desea mostrar en la ventana.

### **Para pasar por alto las llamadas entrantes de NetMeeting**

- 1 En el menú **Ver**, haga clic en **Opciones**.
- 2 En la ficha **Configuración**, asegúrese de que no está activada la casilla de verificación **Recibir llamadas de NetMeeting**.

{button ,AL("a\_cchat\_place\_netmeeting\_call")} Temas relacionados

#### **Para rechazar todas las peticiones de transferencia de archivos entrantes**

- 1 En el menú **Ver**, haga clic en **Opciones**.
- 2 En la ficha **Configuración**, asegúrese de que no está activada la casilla de verificación **Recibir peticiones de transferencia de archivos**.

{button ,AL("a\_cchat\_dcc")} Temas relacionados